# **La fedeltà del colore nelle singole fasi del proofing**

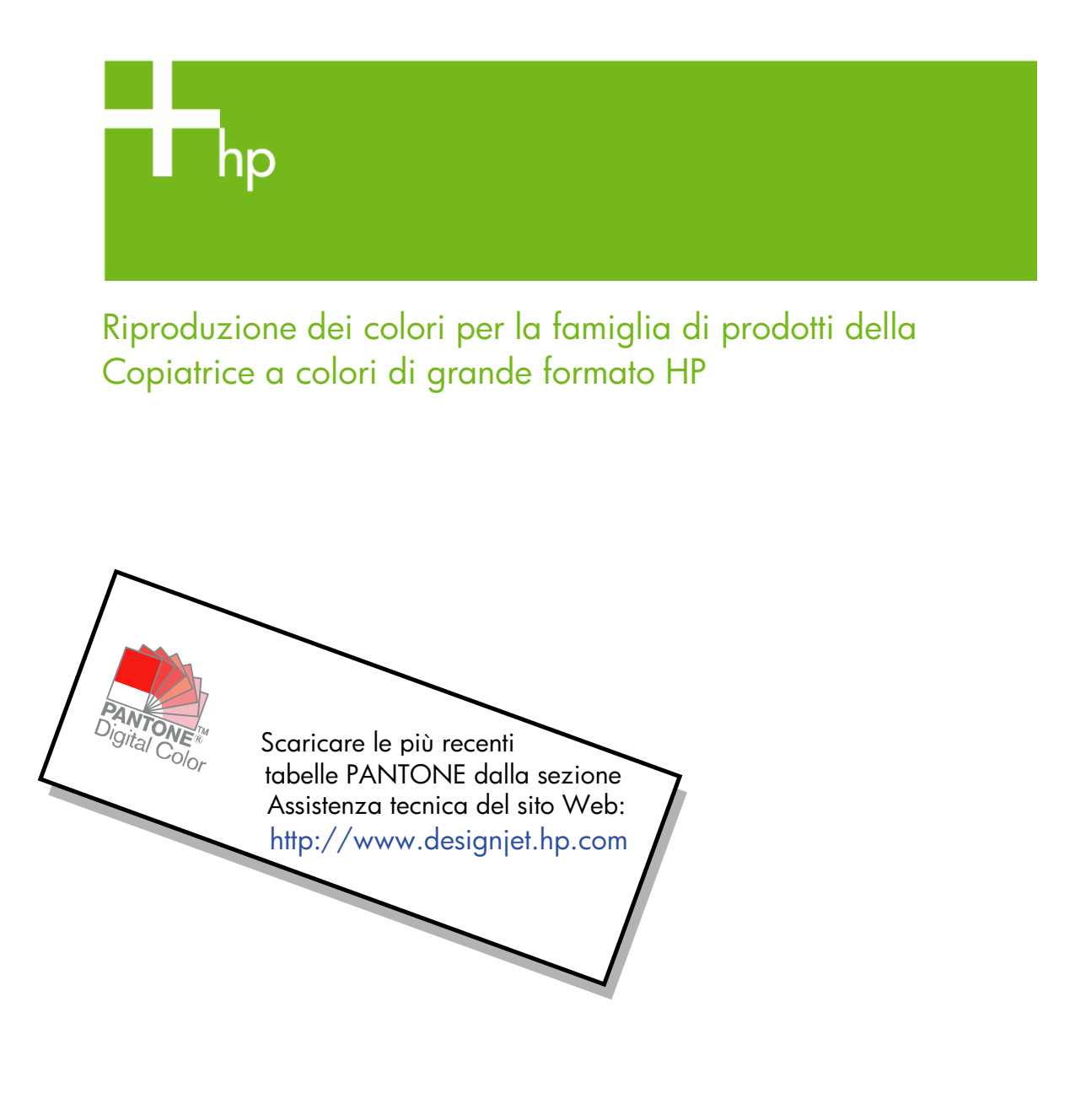

Note sul documento

Le impostazioni e gli esempi forniti in questo documento si riferiscono alla famiglia di prodotti della Copiatrice a colori di grande formato HP e utilizzano la versione più recente del software HP Designjet Scan disponibile al momento dello sviluppo del documento.

# **Sommario**

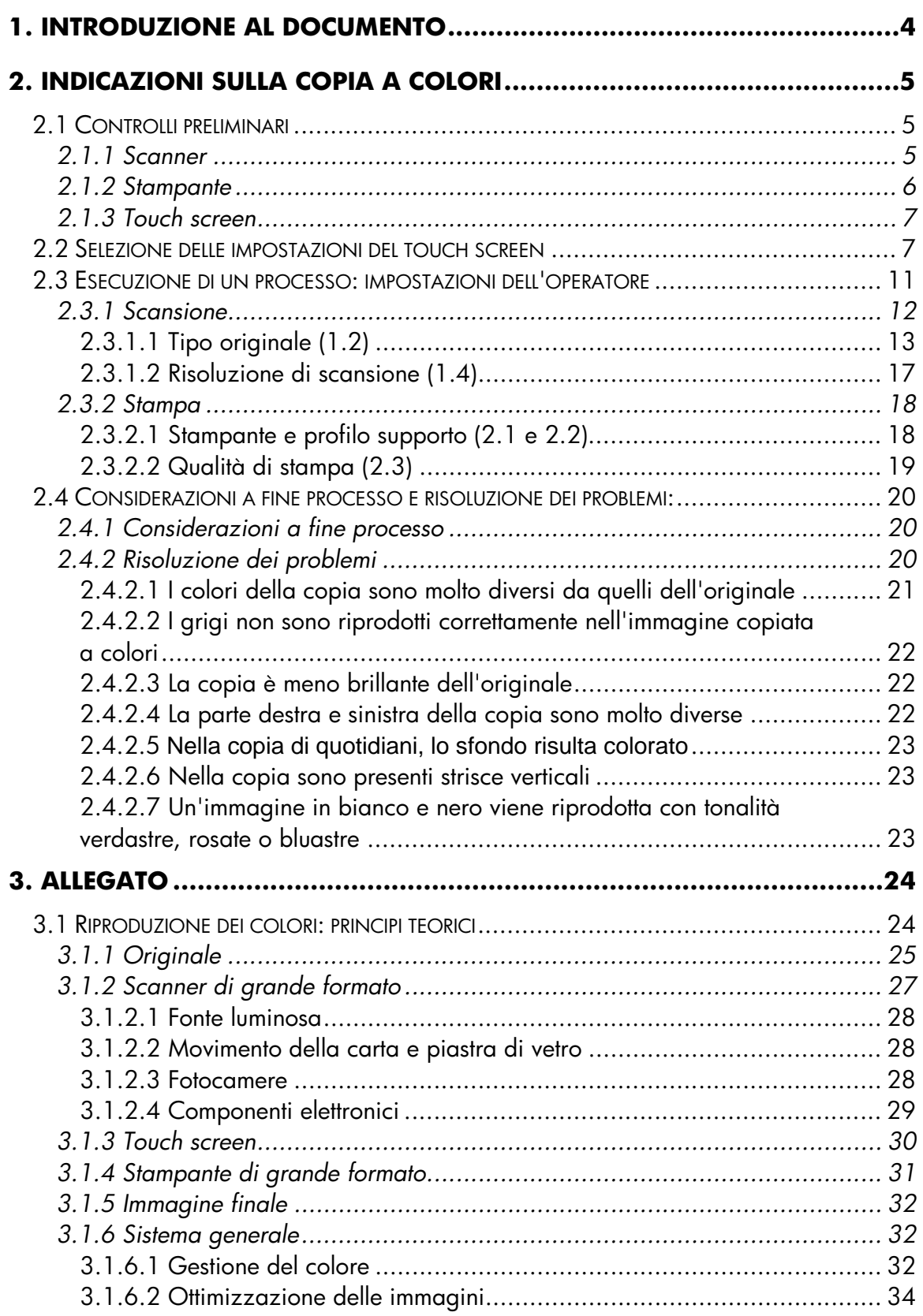

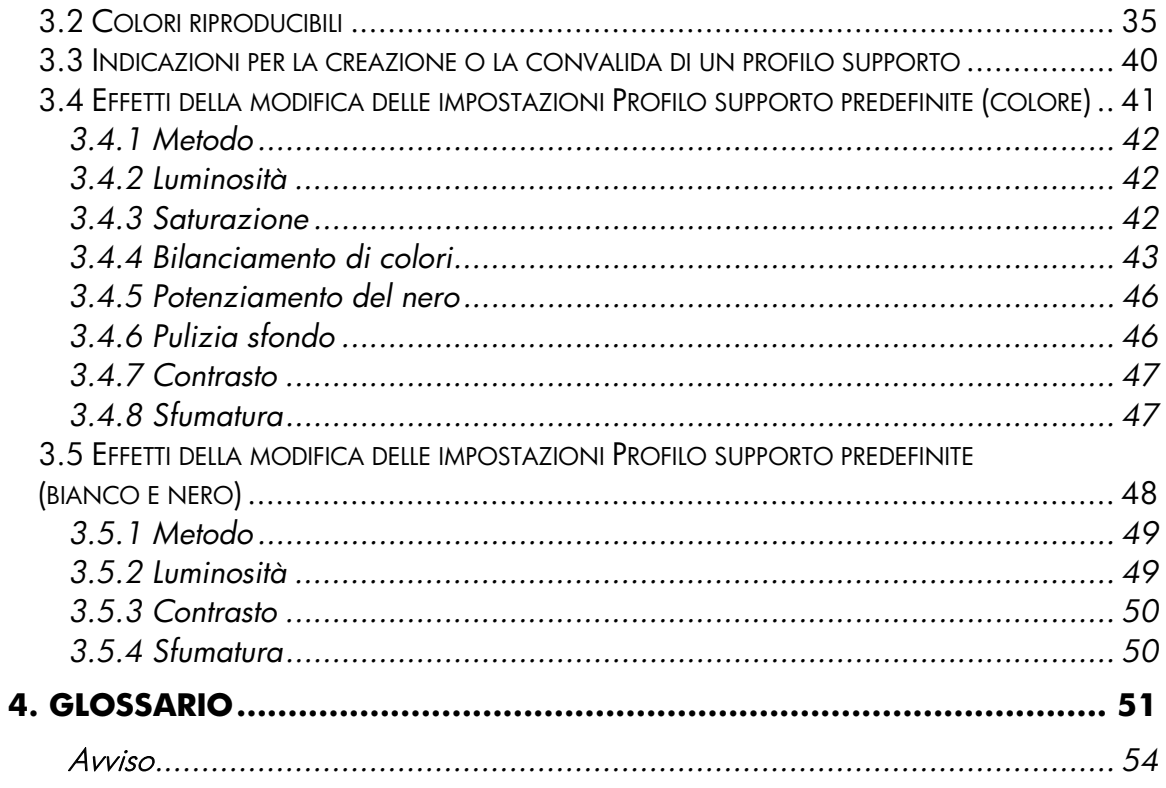

# **1. INTRODUZIONE AL DOCUMENTO**

Lo scopo di questo documento è di fornire ai clienti una guida di facile comprensione per ottenere una buona riproduzione dei colori utilizzando i prodotti delle Copiatrici a colori di grande formato HP. Semplificando le procedure di apprendimento di scansione e stampa, gli utenti saranno in grado di ottenere i risultati desiderati relativamente alla riproduzione dei colori.

Questo documento si suddivide in due parti:

- La prima parte fornisce una serie di indicazioni, procedure di controllo, impostazioni e esempi di risoluzione dei problemi per aiutare il proprietario di un sistema di Copiatrici a colori di grande formato HP ad eseguire copie di documenti.
- La seconda parte (Allegato) offre un'introduzione ai concetti di copia a colori, in particolare a quelli relativi ai sistemi in oggetto. Inoltre, l'Allegato include:
	- o Una valutazione dei colori riproducibili
	- o Una serie di indicazioni per assistere l'utente nella creazione o nella convalida dei profili supporto
	- o Una serie di indicazioni per la creazione di nuovi tipi di originali

Gli utenti con una buona conoscenza dei concetti di copia a colori possono utilizzare la prima parte del documento come guida pratica per l'esecuzione di un processo di riproduzione dei colori e come supporto per la risoluzione dei problemi.

Coloro che necessitano di informazioni più dettagliate sui concetti della copia a colori o di assistenza per la configurazione avanzata del sistema possono fare riferimento all'Allegato.

Questo documento non include funzioni non correlate al colore, ad esempio: rotazione, modifica delle dimensioni, annidamento, account, creazione di pannelli, affiancamenti, mirroring e allineamento. Inoltre, non vengono forniti dettagli sulla manutenzione dello scanner e della stampante. Per informazioni sulla manutenzione, consultare le altre guide.

Questo documento si riferisce a vari sistemi di Copiatrici a colori di grande formato HP; alcune impostazioni potrebbero non essere applicabili a prodotti specifici.

Ci auguriamo che questo documento risulti utile e soddisfi le vostre necessità commerciali.

Distinti saluti,

Stampanti HP Designjet

# **2. INDICAZIONI SULLA COPIA A COLORI**

Le Copiatrici a colori di grande formato HP consentono di riprodurre un'immagine originale tramite uno scanner, una stampante e un controller (definito touch screen). È possibile effettuare la riproduzione come indicato di seguito:

- In un unico passaggio (processo di Copia)
- In due passaggi (un processo di Scansione seguito da un processo di Stampa), con il salvataggio intermedio in un file dei dati digitalizzati

In questo documento non viene fatta distinzione tra i due metodi: il processo di Scansione e quello di Stampa verranno descritti separatamente. Se si sta eseguendo una Copia, eseguire entrambi i processi in sequenza.

Per riprodurre accuratamente un'immagine, è necessario attenersi alla seguente procedura:

- **Controlli preliminari**: controllare i punti specificati prima di iniziare il processo.
- **Selezione delle impostazioni del touch screen**: effettuare tali selezioni prima di impostare il touch screen.
- **Esecuzione di un processo**: configurare il touch screen in base alle impostazioni selezionate nel passaggio precedente.
- **Considerazioni a fine processo e risoluzione dei problemi**: alcuni punti da prendere in considerazione al termine del processo. Se il risultato non è quello previsto, è possibile utilizzare questa parte come guida per la risoluzione dei problemi.

# **2.1 Controlli preliminari**

Prima di iniziare un processo di riproduzione a colori, rispondere alle seguenti domande per assicurarsi che tutto sia in ordine. Se una delle risposte è negativa o incerta, procedere con le azioni consigliate.

# **2.1.1 Scanner**

 **La piastra di vetro è pulita e priva di polvere?** Se la risposta è negativa o non si è sicuri, attenersi alle procedure di pulizia descritte nel manuale di manutenzione dello scanner. In genere, se la piastra di vetro non è pulita, la copia presenta righe verticali.

- **L'elemento di sfondo bianco del meccanismo di caricamento è pulito?** Se non è pulito, i grigi mostreranno una sfumatura colorata nella copia e il sistema presenterà un comportamento imprevisto (alcune copie risulteranno accettabili e altre no).
- **Lo scanner è acceso da più di un'ora?** Se la risposta è negativa, i colori potrebbero variare nel corso della scansione.
- **È necessario che venga eseguita la procedura di manutenzione**  dello scanner? In caso affermativo, attenersi a quanto indicato nel manuale di manutenzione. Se non si è sicuri, vedere la sezione 3.1.2.2 dell'Allegato. In genere, la manutenzione dello scanner va eseguita ogni 100 scansioni oppure una volta al mese, ma tale intervallo dipende in larga misura dal tipo di originali da sottoporre a scansione. Se si ritiene che lo scanner non funzioni correttamente (colori molto diversi dall'originale, grigi non neutri, righe spezzate), eseguire la procedura di manutenzione.
- **L'originale è asciutto?** Se l'inchiostro è ancora fresco, l'originale potrebbe danneggiarsi e la piastra di vetro potrebbe sporcarsi.
- **L'impostazione dell'altezza del meccanismo di caricamento è corretta rispetto allo spessore dell'originale?** Se lo spessore dell'originale supera i 2 mm, attenersi alle indicazioni fornite nella sezione **Error! Reference source not found.** dell'Allegato. Maneggiare sempre con cura l'originale.

#### **2.1.2 Stampante**

- **Il supporto è stato caricato correttamente e nel pannello frontale è visualizzato il nome corretto?** Se la risposta è negativa, cambiare il nome del supporto oppure caricarlo nuovamente. In caso contrario, la qualità dell'immagine potrebbe diminuire.
- **Sono state eseguite le procedure di allineamento delle testine di stampa e di calibrazione del colore per il supporto caricato e il set di penne corrente?** Se la risposta è negativa, eseguire l'allineamento delle testine di stampa e la calibrazione del colore come descritto nella sezione 3.1.4 dell'Allegato.
- **La funzione di calibrazione del colore è stata attivata?** Attenersi alla procedura indicata nella sezione 3.1.4 dell'Allegato.
- **La stampante è rimasta inattiva per più di 6 ore?** In questo caso, tenere a mente che il colore dei primi passaggi di inchiostro potrebbe risultare più sbiadito di quelli successivi. Per ovviare a questo problema, eseguire una stampa di prova dal pannello frontale della stampante.
- **L'inchiostro per il processo è sufficiente?** Controllare l'indicazione del livello di inchiostro sul pannello frontale della stampante. Se necessario, sostituire le eventuali cartucce vuote. Successivamente, non sarà necessario eseguire un ciclo colore chiuso oppure l'allineamento delle testine di stampa.

# **2.1.3 Touch screen**

 **Il profilo supporto corrisponde al supporto al momento caricato nella stampante?** Se la risposta è negativa o non si è certi, creare un profilo supporto attenendosi alle indicazioni fornite nella documentazione del sistema di scansione. Se il profilo supporto non è corretto, l'immagine prodotta potrebbe presentare gravi difetti: quantità eccessiva di inchiostro (immagini scure, macchie, sbavature), quantità insufficiente di inchiostro (immagini sbiadite e con poco contrasto), colori sbagliati.

# **2.2 Selezione delle impostazioni del touch screen**

A questo punto è necessario stabilire il tipo di scansione, stampa o copia da eseguire. A tale scopo, occorre effettuare una selezione fra le varie opzioni dei menu disponibili nel touch screen.

Questa sezione può essere utilizzata come tabella di riferimento, in cui è possibile contrassegnare le opzioni che verranno utilizzate per la configurazione del touch screen. I termini in grassetto corrispondono ai nomi delle opzioni visualizzate nei menu del touch screen.

# **1. Opzioni di scansione**

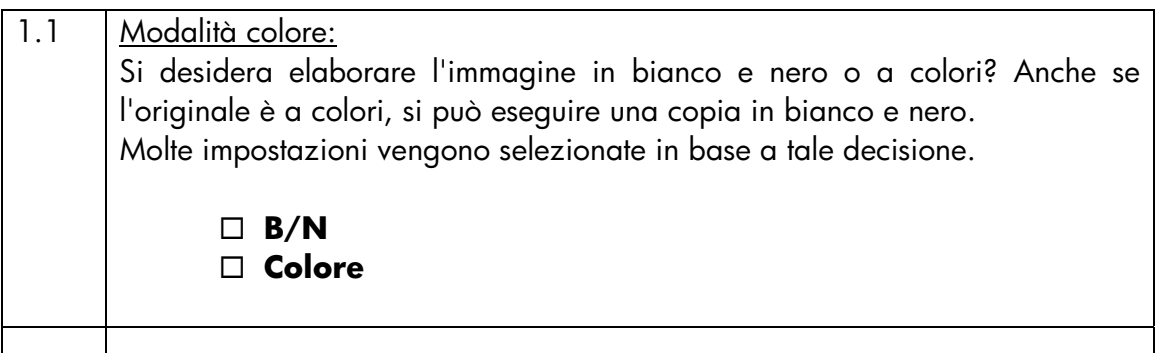

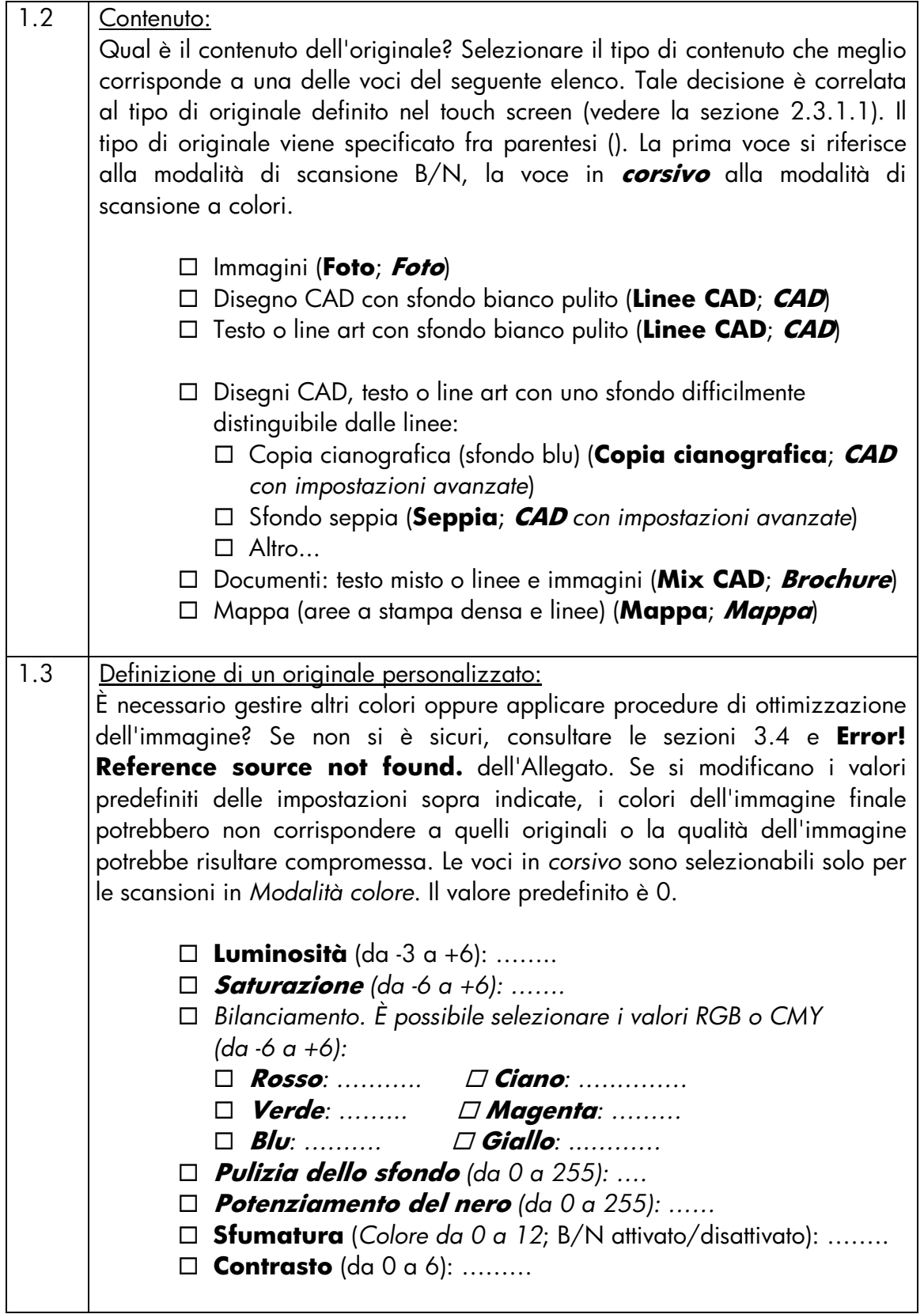

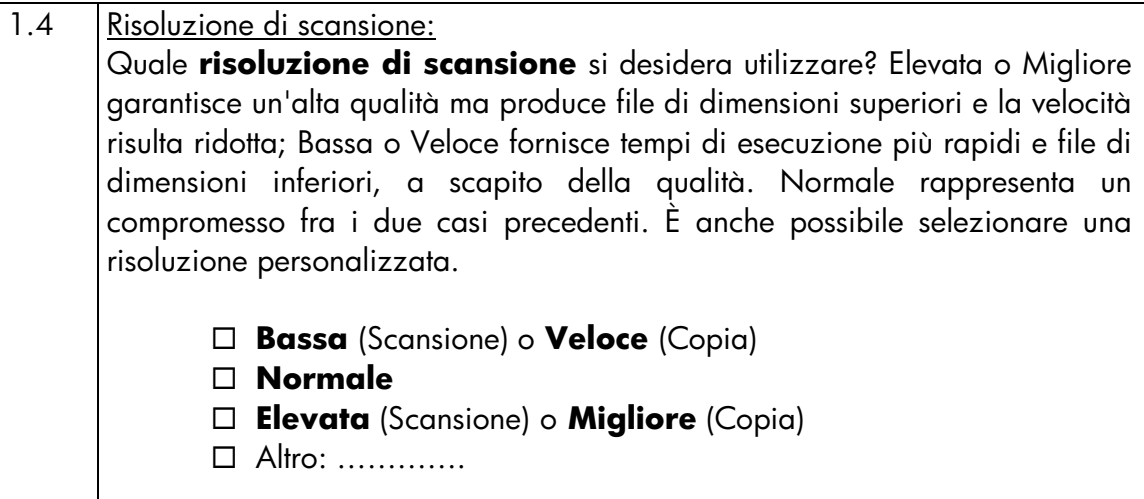

# **2. Opzioni di stampa**

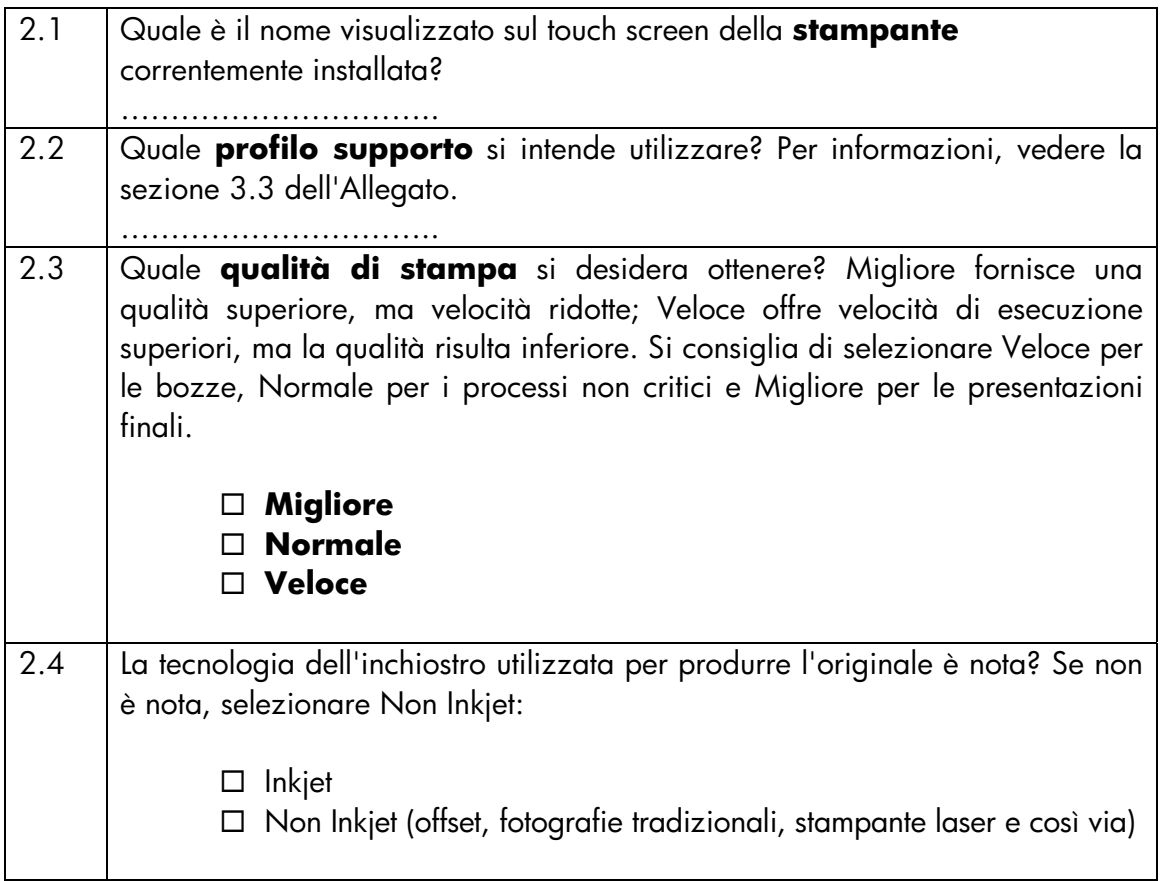

# **2.3 Esecuzione di un processo: impostazioni dell'operatore**

Il terzo passaggio del processo, dopo avere controllato l'elenco nella sezione 2.1 e dopo avere risposto alle domande della sezione 2.2, consiste nel configurare il touch screen.

Innanzitutto, è necessario scegliere la scheda corrispondente all'azione da eseguire:

- **Scansione**: consente di eseguire la scansione dell'originale e di salvare il file dell'immagine digitalizzata su CD, sul disco rigido, su un dischetto o un disco di rete. Tale file potrà essere successivamente stampato. Questa opzione viene definita Scansione su file.
- **Stampa**: consente di eseguire una stampa di un file immagine precedentemente digitalizzato. Questa opzione viene definita File da stampare.
- **Copia**: consente di effettuare la scansione dell'originale e di stamparla immediatamente (non viene creato un file intermedio). In questo caso, le impostazioni sono una combinazione di quelle Scansione e Stampa $^{\rm l}$ .

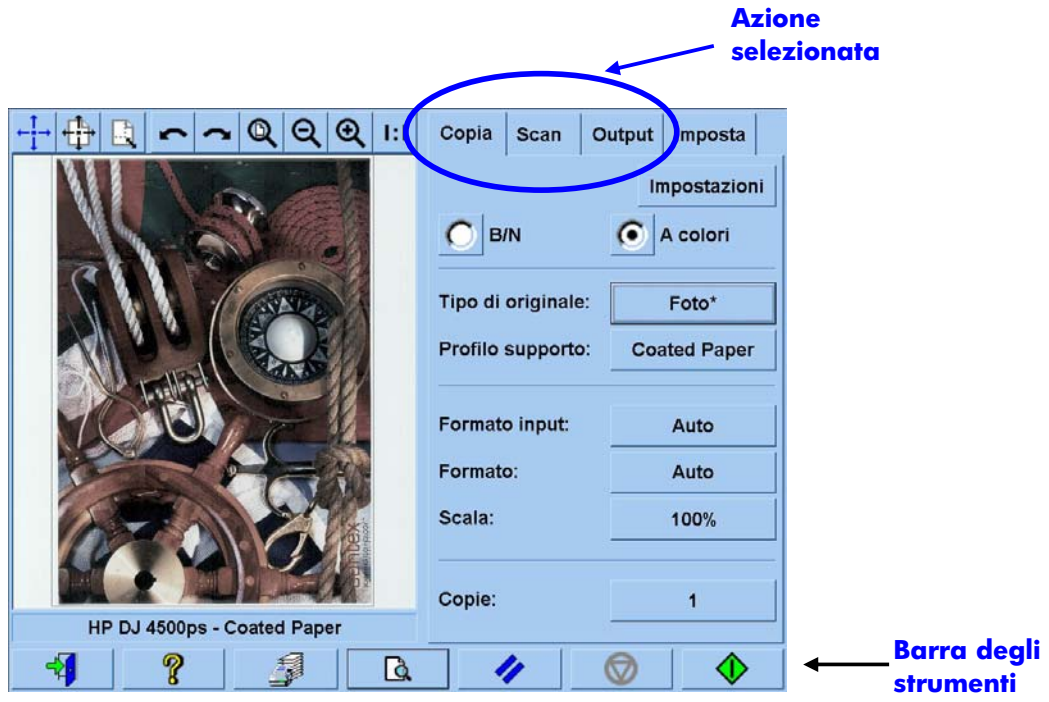

1

<sup>1</sup> Se si seleziona Copia, attenersi alle indicazioni fornite per Scansione, quindi a quelle fornite per Stampa.

Le varie schede potrebbero avere impostazioni comuni. La maggior parte di esse mantengono il proprio valore quando si passa da una scheda ad un'altra. Tuttavia, il valore di tutte le impostazioni del pulsante **Impostazioni** verrà modificato quando si passa da una scheda all'altra, anche se i nomi sono gli stessi. Pertanto, è necessario selezionare innanzitutto la scheda corrispondente all'azione da eseguire, quindi selezionarne le impostazioni.

In questo manuale, pertanto, si farà riferimento alle impostazioni selezionate nella sezione 2.2 in base al numero di riga visualizzato fra parentesi (ad esempio, (1.1) per l'impostazione della Modalità colore).

# **2.3.1 Scansione**

La scansione è la digitalizzazione dell'immagine originale. Tale operazione viene eseguita quando si seleziona la copia o la scansione su file (schede Copia o Scansione). È necessario prestare particolare attenzione a questa procedura in cui, oltre alla digitalizzazione, vengono eseguite la maggior parte delle attività relative al miglioramento del colore e alcune operazioni di gestione del colore.

Si consiglia di premere il pulsante Anteprima per visualizzare un'anteprima dell'immagine dopo avere applicato le impostazioni (vedere la figura di seguito). L'immagine può essere visualizzata in minore o maggiore dettaglio selezionando i pulsanti Zoom nel riquadro Anteprima.

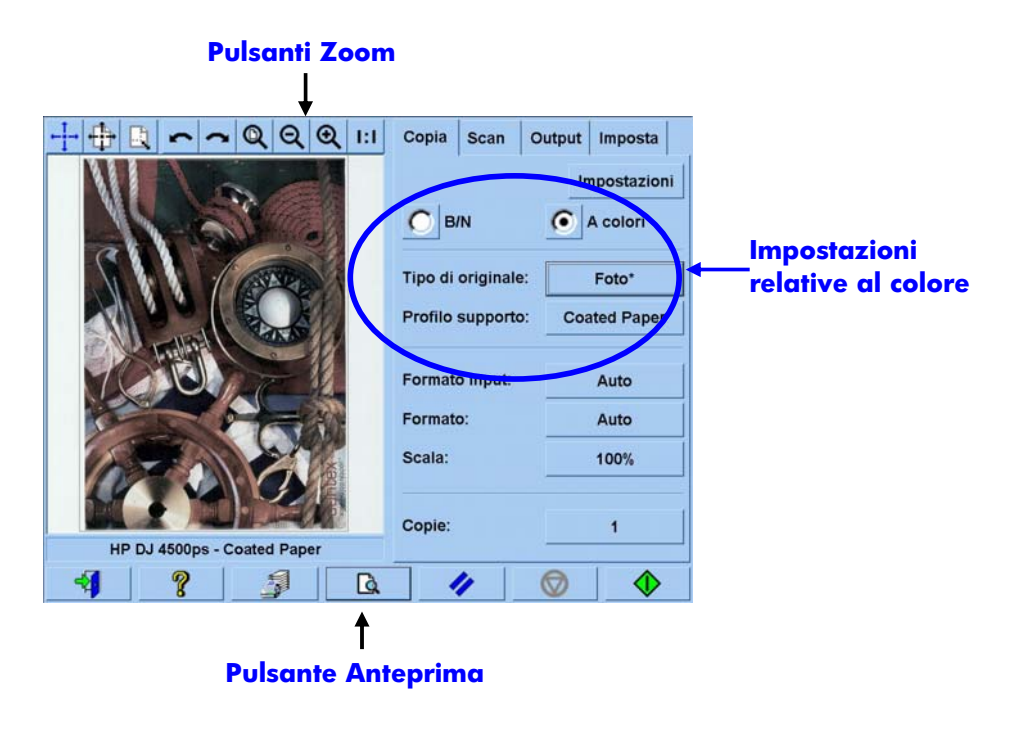

Prima di eseguire la scansione, è necessario selezionare tre opzioni relative al colore nella scheda Copia:

- **B/N** o **Colore** (1.1): consente di definire se il risultato della scansione avrà informazioni sul colore o semplicemente scale di grigi.
- **Tipo originale** (1.2): si tratta di un modello per l'ottimizzazione delle immagini e la gestione del colore. Per ulteriori informazioni, vedere le seguenti sezioni.

# **2.3.1.1 Tipo originale (1.2)**

Poiché vengono utilizzate moltissime impostazioni per l'ottimizzazione delle immagini e la gestione del colore, per facilitare tali operazioni vengono forniti dei modelli (o gruppi di impostazioni) con l'impostazione **Tipo originale**. Tali modelli sono costituiti dalle definizioni degli archetipi di vari originali a cui sono stati associati i valori di impostazioni specifiche. A seconda se si desidera effettuare la scansione in bianco e nero o a colori, è possibile scegliere fra vari modelli "Tipo originale":

- Scansione a colori
	- o **Foto**
	- o **Brochure**
	- o **Mappa**
	- o **CAD**

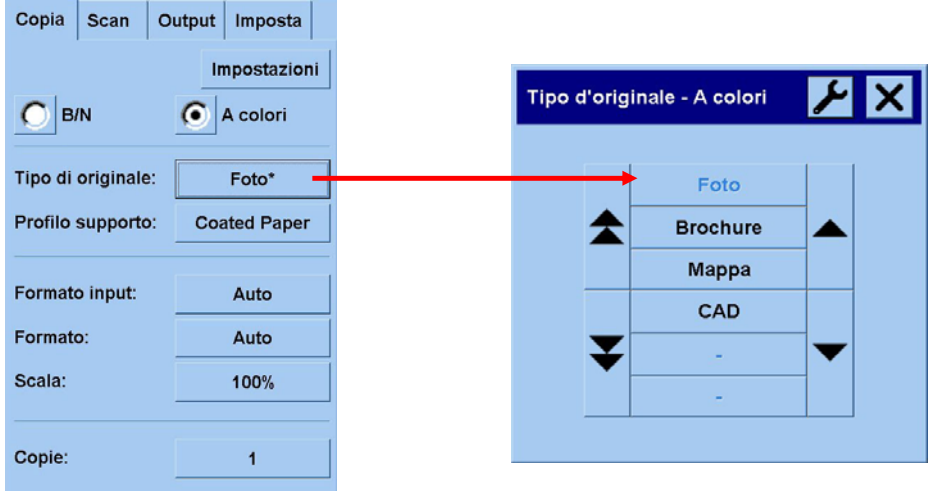

#### Scansione B/N

- o **Foto**
- o **Mappa**
- o **Mix CAD**
- o **Linee CAD**
- o **Copia cianografica**
- o **Seppia**

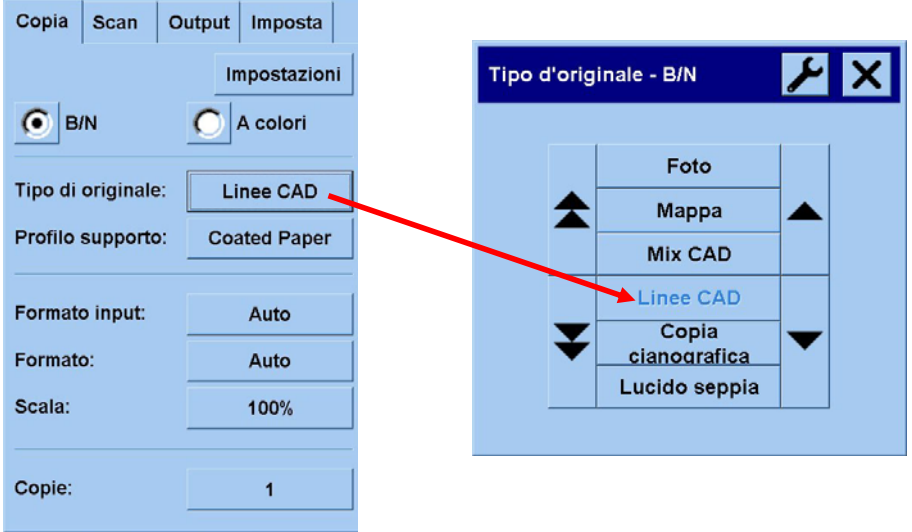

Nella maggior parte dei casi, la scelta del corretto "Tipo originale", come specificato nel punto 1.2 della sezione 2.2, è sufficiente per ottenere una buona scansione e, di conseguenza, una buona stampa.

Nelle seguenti tabelle vengono illustrate le varie situazioni per l'utilizzo di ciascun tipo di originale.

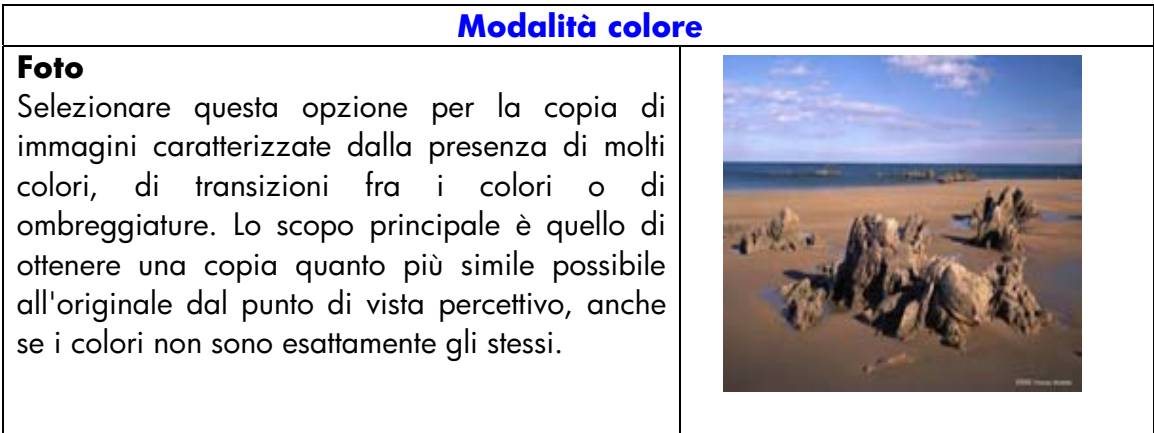

#### **Brochure**

Selezionare questa opzione per i documenti contenenti testo (contrasto nitido) e immagini. Rappresenta un compromesso fra l'ottenimento di una buona riproduzione percettiva delle immagini e testo nitido.

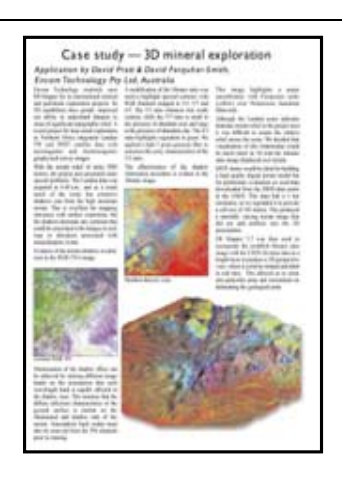

#### **Mappa**

Selezionare questa opzione per mappe, grafici e altri documenti con riempimenti di aree: aree di un colore circondate da aree di un altro colore. I bordi fra le aree di colore adiacenti vengono resi più nitidi e, presumendo che lo sfondo sia bianco, viene applicata una funzione di pulizia dello sfondo.

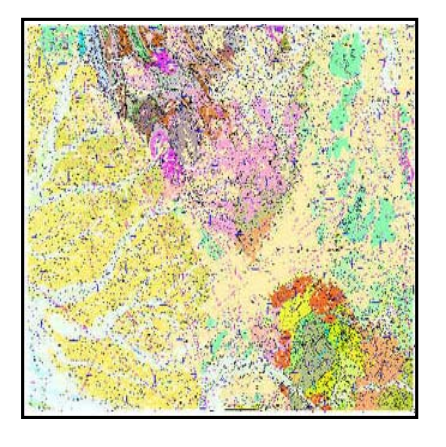

#### **CAD**

Selezionare questa opzione per i disegni con linee (progetti architettonici, meccanici, schemi elettrici) o per documenti di testo. La copia delle linee, di spessore talvolta molto ridotto, deve risultare assolutamente nitida. Vengono applicate le stesse funzioni di ottimizzazione dell'immagine del tipo **Mappa**.

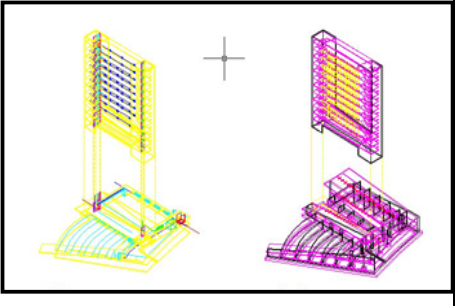

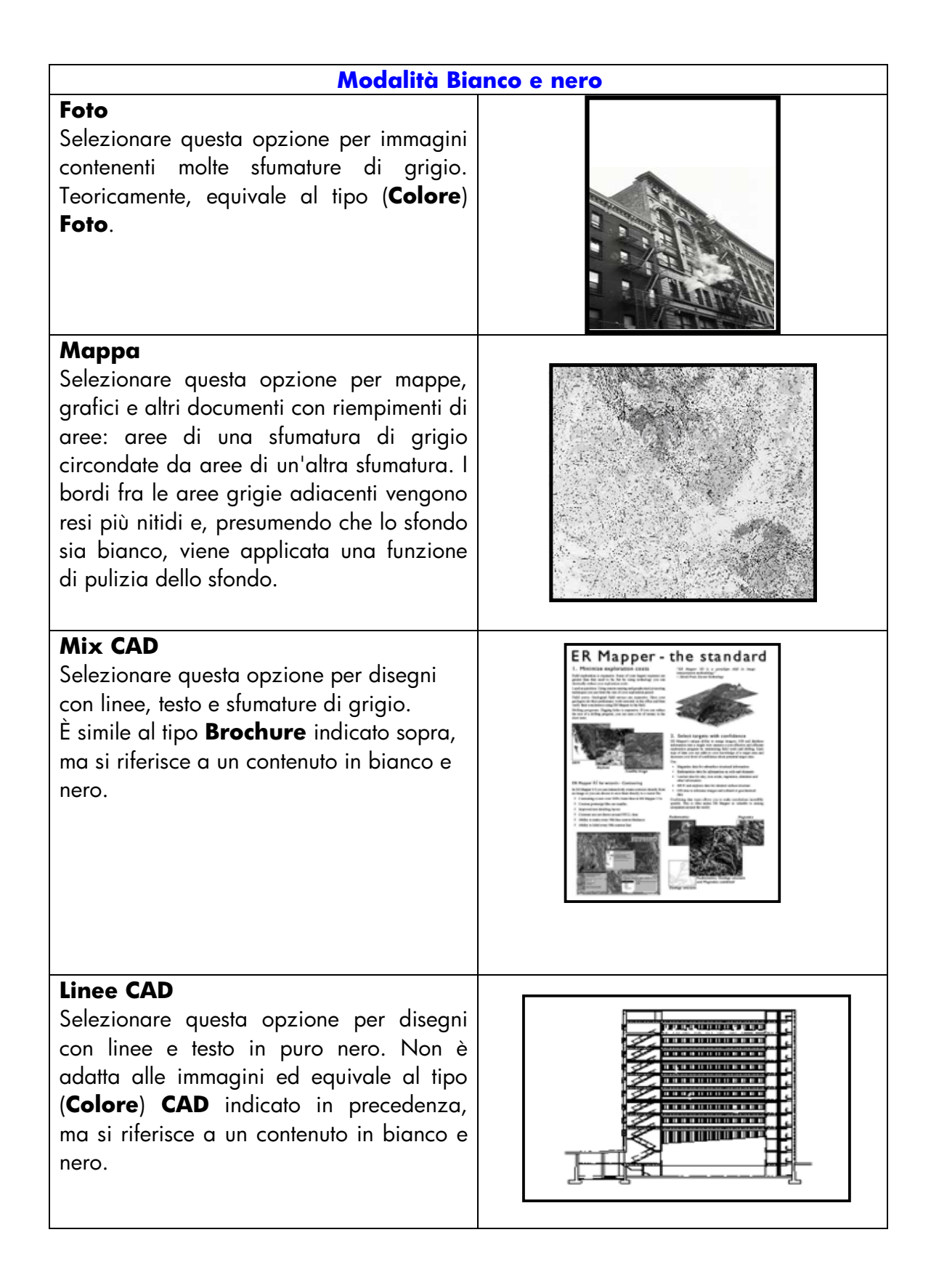

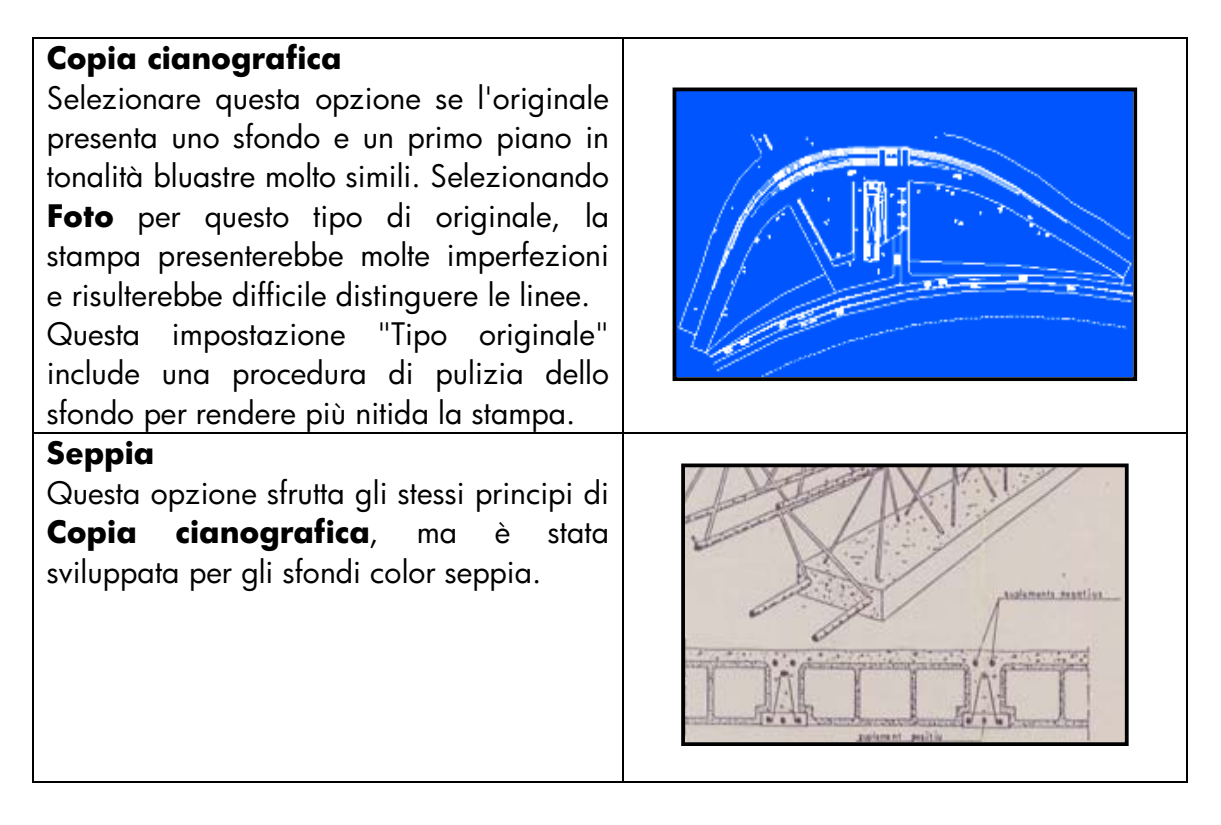

A questo punto, se non si è soddisfatti dell'aspetto dell'originale visualizzato nel riquadro dell'anteprima o se si è già effettuata una copia e il risultato non è quello previsto, è possibile scegliere una delle seguenti procedure:

- Provare un altro tipo di originale predefinito.
- Modificare il tipo di originale corrente.
- Creare un tipo di originale personalizzato (seguendo la stessa procedura indicata qui sopra, ma salvando il nuovo tipo di originale con un nome nuovo, conservando quindi quello predefinito).

Per creare un tipo di originale personalizzato, consultare le sezioni 3.4 e **Error! Reference source not found.** dell'Allegato.

# **2.3.1.2 Risoluzione di scansione (1.4)**

È possibile specificare la risoluzione della scansione selezionata nel punto 1.4 della sezione 2.2 nell'impostazione **Risoluzione di scansione** della scheda Scansione oppure nell'impostazione **Qualità della copia** del pulsante Impostazioni della scheda Copia.

In genere, la risoluzione di scansione (per la modalità di stampa migliore e immagini di grandi dimensioni) dovrebbe essere 150 dpi x (Dimensioni output/Dimensioni input). Pertanto, se l'originale non viene ingrandito (Dimensioni output = Dimensioni input), è sufficiente selezionare una risoluzione di 150 dpi. Se l'originale viene ingrandito quattro volte, è necessario selezionare una risoluzione di 600 dpi.

Se l'immagine include dettagli fini (disegni CAD, arti grafiche, mappe), è possibile eseguire la scansione a risoluzioni superiori.

# **2.3.2 Stampa**

La stampa è il processo di materializzazione dell'immagine e può essere eseguita dalle schede Copia o Stampa del touch screen. Oltre alla formattazione necessaria per inviare l'immagine alla stampante, in questa fase viene effettuata la maggior parte delle attività di gestione del colore.

Relativamente alla gestione del colore, è necessario definire quanto segue:

- La **stampante** da utilizzare (2.1)
- Il **profilo supporto** per definire il supporto caricato nella stampante (2.2)
- La **qualità di stampa** necessaria (2.3)
- Se l'immagine originale è stata prodotta con una **stampante a getto d'inchiostro** (2.4)

Tali impostazioni possono essere specificate nel menu del touch screen.

# **2.3.2.1 Stampante e profilo supporto (2.1 e 2.2)**

Nella scheda Impostazione, è possibile specificare le opzioni **Stampante** e **Profilo supporto**, come mostrato nella figura di seguito.

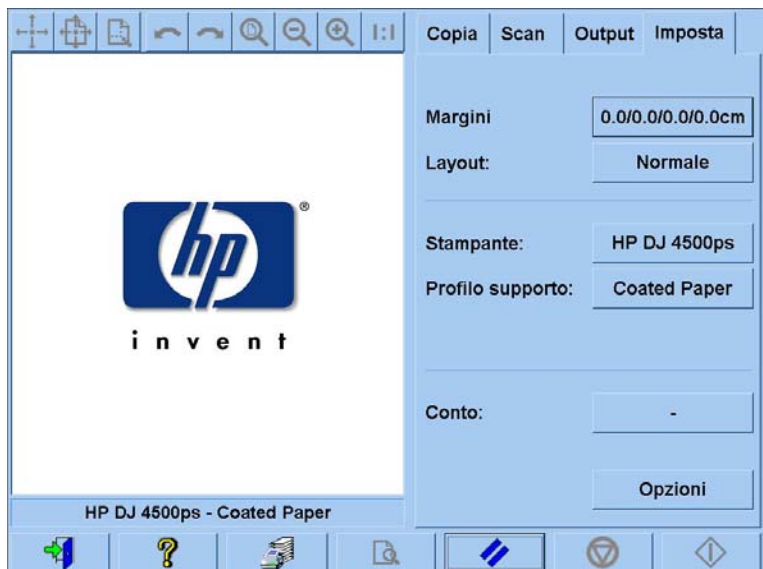

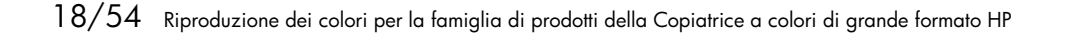

# **2.3.2.2 Qualità di stampa (2.3)**

Le impostazioni **Qualità di stampa**, **Originale stampante a inchiostro, Solo inchiostro nero, Ottimizz. per disegni** e **Dettaglio massimo** vengono specificate con il pulsante **Impostazioni** delle schede Copia o Stampa. L'elenco delle opzioni dipende dalla stampante installata.

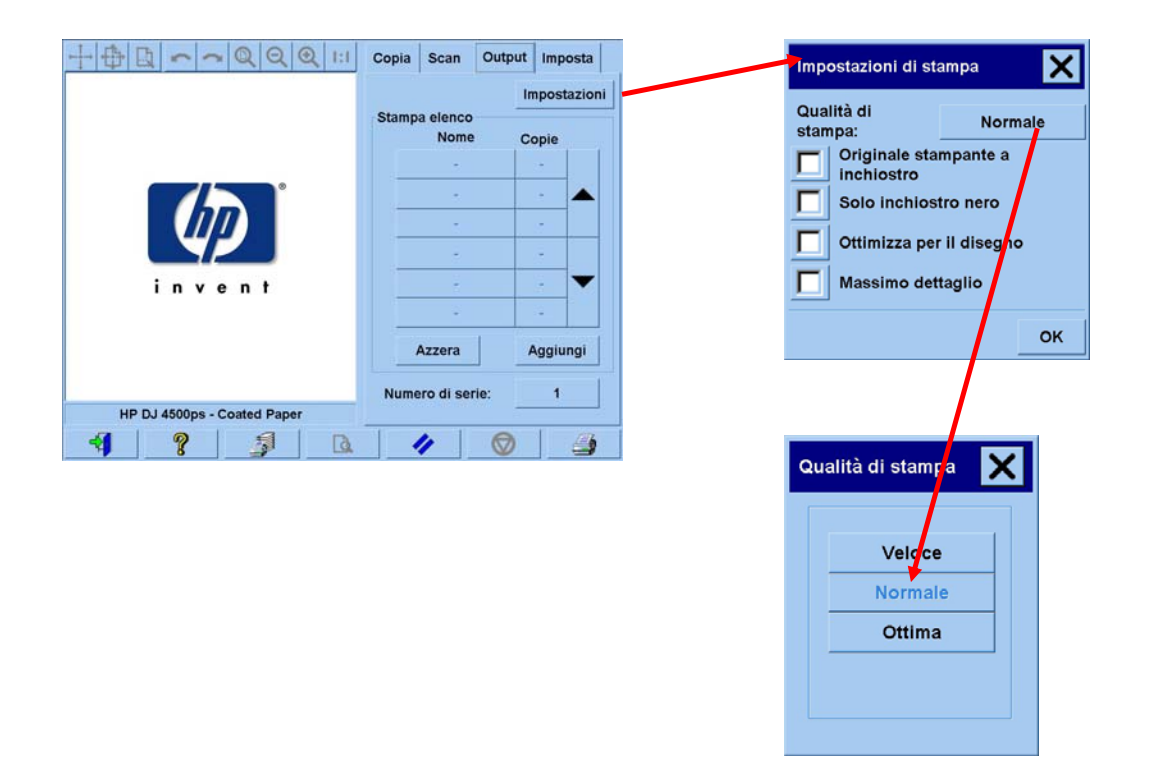

Per ottenere la migliore qualità delle immagini e non perdere nessun colore riproducibile, scegliere **Migliore** come qualità di stampa e un supporto di buona qualità, come la **Carta fotografica lucida**. In tutti gli altri casi, è necessario stabilire se si desidera dare la priorità alla qualità dell'immagine (**Migliore**), alla velocità di stampa (**Veloce**) oppure ottenere un compromesso fra i due requisiti (**Normale**).

Se l'originale è stato prodotto con una stampante a getto d'inchiostro, è necessario selezionare l'impostazione **Originale stampante a inchiostro**. Se l'originale è costituito da una normale fotografia all'alogenuro di argento o è stato prodotto da un processo di stampa offset, da una stampante laser o da una stampante non a getto d'inchiostro, non selezionare questa opzione.

# **2.4 Considerazioni a fine processo e risoluzione dei problemi:**

#### **2.4.1 Considerazioni a fine processo**

# ¾ **Maneggiare la copia con cura, lasciandola asciugare completamente**.

Si consiglia di non esporla alla luce diretta del sole, ad altre fonti di raggi UV o a condizioni estreme di umidità e temperatura. Se possibile, si consiglia di laminarla per evitare graffi e aumentare la durata dei colori.

# ¾ **Pulire la piastra di vetro**

Se si ritiene che l'originale abbia lasciato tracce di polvere sulla piastra di vetro, pulirla con un panno morbido di cotone.

#### **2.4.2 Risoluzione dei problemi**

Se il risultato non è quello previsto, verificare se il problema è incluso fra quelli indicati di seguito. In caso affermativo, consultare le sezioni successive per una diagnosi più accurata e per suggerimenti sulle soluzioni. In alternativa, contattare l'Assistenza HP.

Di seguito sono riportati i problemi più comuni riscontrati nella riproduzione dei colori:

- 1. I colori della copia sono molto diversi da quelli dell'originale:
	- a. È presente una sfumatura colorata generale (ad esempio, bluastra o rosata).
	- b. La maggior parte dei colori è corretta, ma alcuni sono molto diversi.
- 2. I grigi non sono riprodotti correttamente nell'immagine copiata a colori.
- 3. La copia è meno brillante dell'originale.
- 4. La parte destra e sinistra della copia sono molto diverse.
- 5. Nella copia di quotidiani, lo sfondo risulta colorato.
- 6. Nella copia sono presenti strisce verticali.
- 7. Un'immagine in bianco e nero viene riprodotta con tonalità verdastre, rosate o bluastre.

# **2.4.2.1 I colori della copia sono molto diversi da quelli dell'originale**

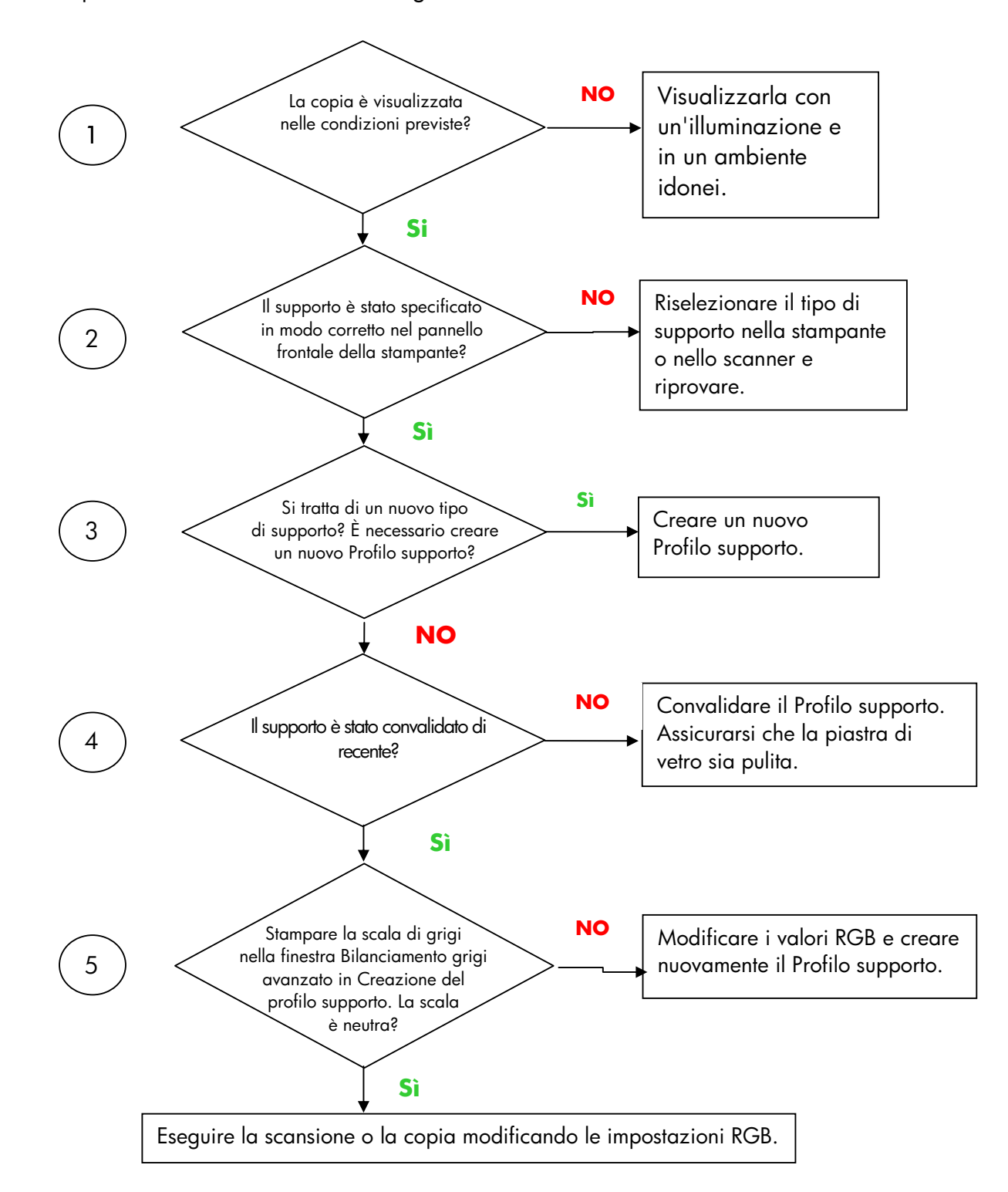

**1.a** È presente una sfumatura colorata generale

Nota: in alcune stampanti, la finestra Bilanciamento grigi avanzato potrebbe non essere visualizzata.

#### **1.b** La maggior parte dei colori è corretta, ma alcuni sono molto diversi

Eseguire i passaggi da 1 a 5, come indicato in 1.a, e procedere come segue:

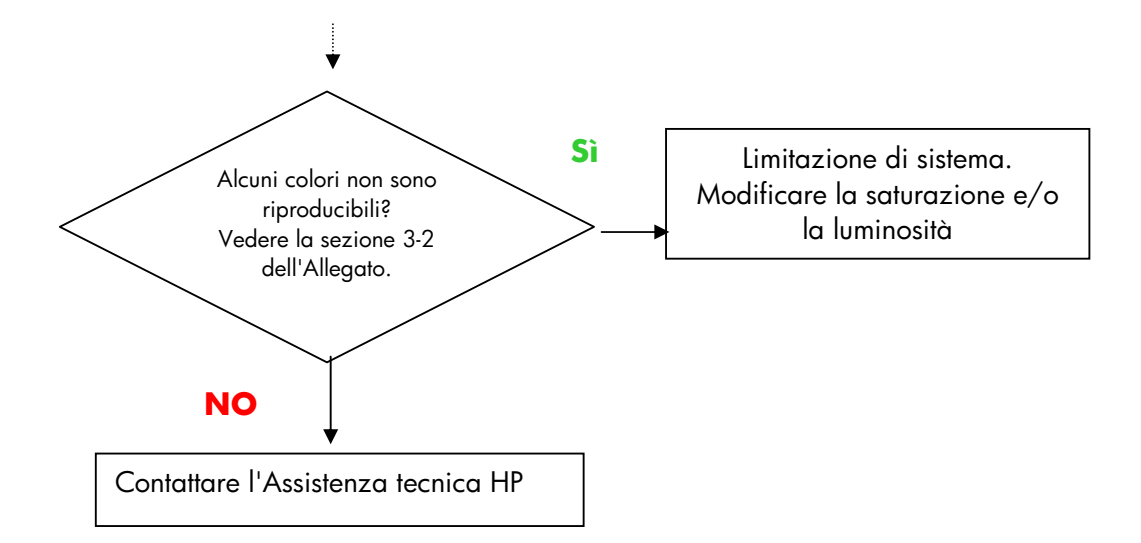

# **2.4.2.2 I grigi non sono riprodotti correttamente nell'immagine copiata a colori**

Eseguire i passaggi da 1 a 4, come in *1.a È presente una sfumatura colorata generale* nella sezione 2.4.2.1. Se il problema persiste, pulire la piastra di sfondo bianca, posta sul gruppo superiore dello scanner sopra la piastra di vetro. In alternativa, selezionare l'opzione **Solo inchiostro nero**, della finestra di dialogo Impostazioni di stampa, se disponibile nella stampante in uso.

# **2.4.2.3 La copia è meno brillante dell'originale**

Questo problema potrebbe essere dovuto all'utilizzo di un supporto errato: in questo caso, utilizzare supporti extra lucidi o semilucidi.

# **2.4.2.4 La parte destra e sinistra della copia sono molto diverse**

Questo problema potrebbe essere causato da una calibrazione errata delle fotocamere. Eseguire la procedura di manutenzione dello scanner. Se il problema persiste, contattare l'Assistenza tecnica HP.

# **2.4.2.5 Nella copia di quotidiani, lo sfondo risulta colorato**

Per evitare di copiare lo sfondo colorato di un documento (in genere colore seppia), selezionare l'opzione Pulizia sfondo prima di eseguire la scansione in Modalità colore. Per effettuare copie in bianco e nero, selezionare Seppia o Copia cianografica come Tipo originale.

#### **2.4.2.6 Nella copia sono presenti strisce verticali**

Questo problema in genere si verifica se la piastra di vetro era sporca prima della scansione o perché l'originale ha lasciato tracce di finitura. Nel primo caso, pulire la piastra di vetro in base alle procedure di manutenzione dello scanner, quindi calibrare lo scanner. Nel secondo caso, laminare l'originale (se possibile) oppure coprirlo con un foglio trasparente prima di eseguire nuovamente la scansione.

#### **2.4.2.7 Un'immagine in bianco e nero viene riprodotta con tonalità verdastre, rosate o bluastre**

Se si è selezionata la scansione in bianco e nero e l'immagine ottenuta presenta una evidente sfumatura di colore, il problema deriva probabilmente dalla stampante. Alcuni prodotti della famiglia di Copiatrici a colori di grande formato HP dispongono dell'opzione "Solo inchiostro nero", che consente di stampare senza l'utilizzo di neri composti dagli altri colori disponibili nella stampante. Se tale opzione non è disponibile, assicurarsi di avere eseguito un Ciclo colore chiuso e che tale funzione sia stata attivata. Per ulteriori informazioni su tale processo, vedere la sezione 3.1.4. Se il problema persiste, selezionare la Modalità colore per la copia. Se il problema persiste, attenersi alla procedura descritta nella sezione 2.4.2.2.

# **3. ALLEGATO**

# **3.1 Riproduzione dei colori: principi teorici**

*Di seguito vengono illustrati i principi teorici della tecnologia utilizzata nella scansione e nella riproduzione di immagini. La tecnologia utilizzata nel prodotto in*  uso potrebbe risultare leggermente diversa da quella indicata nella seguente *descrizione.*

La riproduzione dei colori consiste nel trasferire su un substrato diverso (carta o altri supporti) un'immagine originale disponibile su un substrato, nel modo più accurato possibile. Con i sistemi delle Copiatrici a colori HP, la riproduzione viene eseguita digitalizzando l'immagine originale con uno scanner di grande formato, applicando funzioni di trasformazione del colore e di ottimizzazione delle immagini e infine inviando i dati a una stampante di grande formato per generare la riproduzione dell'immagine.

Questo processo si basa su cinque elementi, come mostrato nella figura seguente:

- 1) L'immagine originale
- 2) Il dispositivo di digitalizzazione delle immagini (scanner di grande formato)
- 3) Il motore per la trasformazione del colore e l'ottimizzazione delle immagini (touch screen)
- 4) Il dispositivo di produzione delle immagini (stampante di grande formato)
- 5) L'immagine finale riprodotta

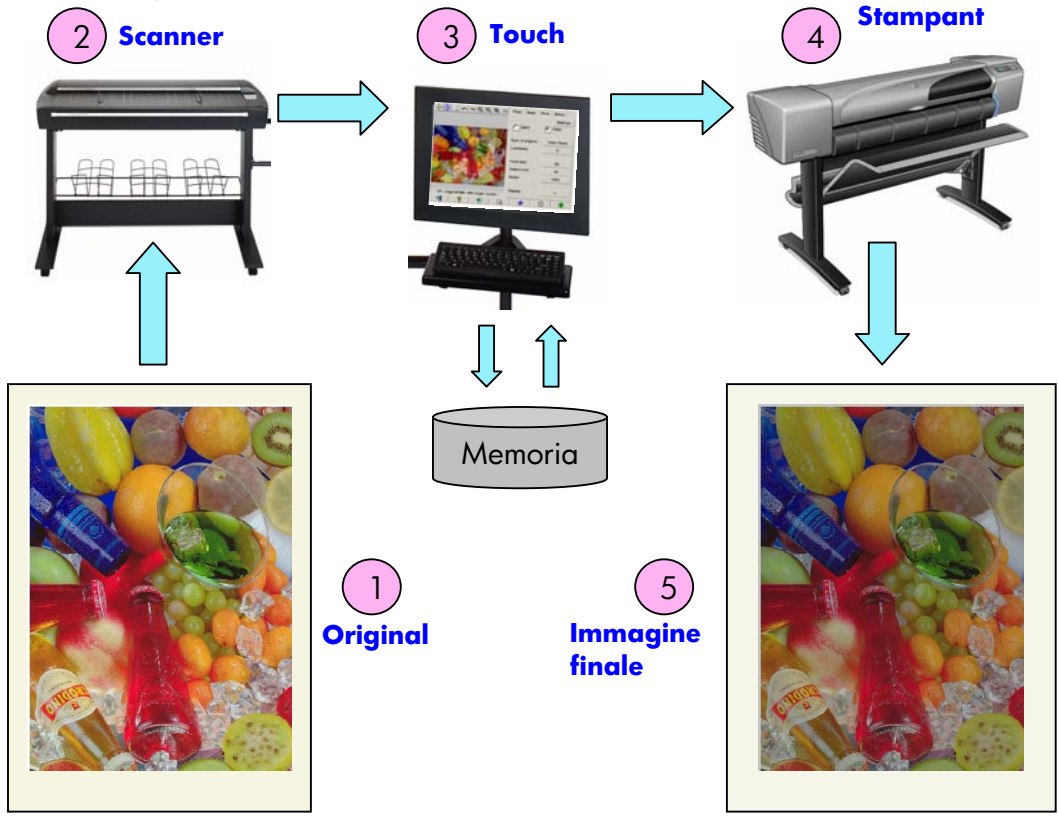

 $24/54$  Riproduzione dei colori per la famiglia di prodotti della Copiatrice a colori di grande formato HP

La relazione fra l'immagine originale e quella finale si basa sull'obiettivo che si intende raggiungere con la riproduzione. Questo rappresenta il principio fondamentale della riproduzione dei colori.

È importante sottolineare inoltre che il processo include la fase di ottimizzazione delle immagini. Questa funzione è stata inclusa per consentire l'ottimizzazione di originali con imperfezioni o con un contrasto non ottimale e ottenere immagini uniformi, con un contrasto migliore e con bordi e linee più nitidi. In questo caso, l'ottimizzazione dell'immagine ha la priorità sulla fedeltà di riproduzione dei colori.

Nelle sezioni seguenti vengono descritti in maggiore dettaglio gli elementi del sistema di riproduzione a colori HP.

# **3.1.1 Originale**

L'originale rappresenta il supporto su cui risiede l'immagine. In relazione al colore e all'ottimizzazione delle immagini, è possibile classificare gli originali come indicato di seguito:

- In base al metodo di creazione dell'originale:
	- o Originali a getto d'inchiostro
		- Getto d'inchiostro termico
		- Getto d'inchiostro piezoelettrico
		- Getto d'inchiostro continuo
	- o Originali non a getto d'inchiostro
		- Macchina da stampa/offset
		- Alogenuro di argento (fotografie tradizionali)
		- Elettrofotografia:
			- Inchiostro secco (toner): stampanti laser
			- Inchiostro liquido: stampanti digitali
		- Altro
- In base al contenuto dell'immagine:
	- o Illustrazioni
	- o Mappe e grafici con aree a stampa densa
	- o Progetti CAD e schemi con linee a stampa densa
	- o Documenti di testo
- In base al contenuto del colore:
	- o Immagini a colori
	- o Immagini monocromatiche:
		- **Bianco e nero**
		- **Seppia**
		- **Copia cianografica**
- In base alle ombreggiature o ai livelli di contrasto:
	- o due livelli: solo bianco e nero (ad esempio, documento di testo)
	- o multilivello: molti livelli di grigio (ad esempio, immagine)
- In base alle condizioni dell'originale:
	- o Immagine pulita
	- o Immagine danneggiata o con imperfezioni:
		- Macchiata, segnata, sbavata...
		- Graffiata, strappata...

Per selezionare le corrette impostazioni di riproduzione, è importante conoscere il tipo di originale che si utilizzerà.

Quando si utilizza un sistema di riproduzione a colori, è anche molto importante maneggiare l'originale con estrema cura, per evitare di danneggiarlo e ottenere una copia di buona qualità.

Infine, prima di utilizzarlo, è necessario assicurarsi che l'originale sia completamente asciutto, se è stato appena stampato.

#### **3.1.2 Scanner di grande formato**

Lo scanner è un dispositivo che consente di digitalizzare l'originale e di inviarlo al dispositivo di elaborazione per eseguire ulteriori operazioni digitali. Si compone di una fonte luminosa, di un meccanismo di movimento della carta, dei sensori immagine RGB (due o più fotocamere) e dei componenti elettronici necessari all'elaborazione dei dati provenienti dai sensori.

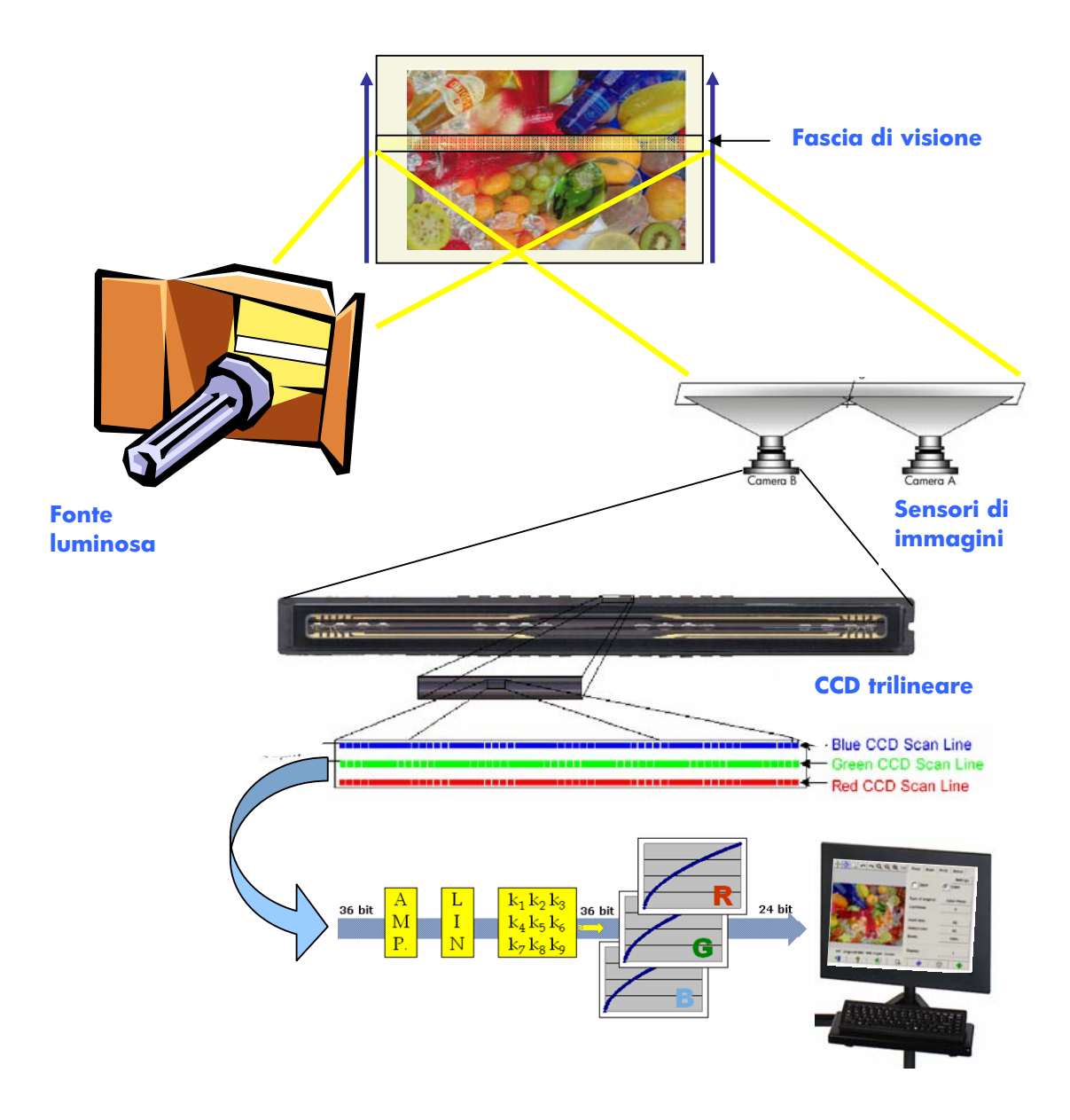

# **3.1.2.1 Fonte luminosa**

La fonte luminosa fornisce un livello di illuminazione lungo la fascia di visione tale da consentire che, dopo essere stata modificata dall'immagine originale $^2$ , vi sia una quantità di luce riflessa sufficiente a raggiungere i sensori immagine.

La fonte luminosa (lampada) si stabilizza dopo che lo scanner è rimasto acceso per circa un'ora. Pertanto, se la riproduzione dei colori rappresenta un fattore fondamentale e non si desidera avere differenze fra le estremità della copia, si consiglia di iniziare la scansione dopo un'ora dall'accensione dello scanner.

# **3.1.2.2 Movimento della carta e piastra di vetro**

Poiché i sensori colore "vedono" solo una fascia dell'immagine originale alla volta, è necessario che si spostino per effettuare la scansione dell'originale (come nella maggior parte degli scanner da casa/ufficio) oppure, come nel caso di uno scanner di grande formato, occorre che l'originale venga spostato da un meccanismo a rullo attraverso un vetro trasparente.

Mentre il foglio viene spostato, i frammenti del supporto originale o le particelle di polvere che restano sulla piastra di vetro potrebbero causare problemi di qualità dell'immagine, come la presenza strisce verticali sulla copia. Per ridurre al minimo tale problema, assicurarsi che l'originale sia completamente asciutto prima di caricarlo nello scanner, come indicato in precedenza, e maneggiarlo con cura, posizionando il meccanismo di caricamento all'altezza corretta. Se lo spessore dell'originale è superiore a 2 mm, consultare la sezione **Error! Reference source not found.** per indicazioni sulla corretta procedura. Proteggere lo scanner dalla polvere.

# **3.1.2.3 Fotocamere**

-

Per la digitalizzazione dell'intera larghezza dell'immagine vengono utilizzate due o più fotocamere. Ognuna di queste si compone di un'ottica $^3$  e di un CCD (Charge-Coupled-Device), Dispositivo ad accoppiamento di carica), simili agli elementi presenti nelle fotocamere digitali. Il CCD è in grado di digitalizzare il colore dei pixel in tre componenti: Rosso, Verde e Blu. Durante la scansione in modalità Bianco e nero, viene prodotto un segnale che combina i segnali Rosso, Verde e Blu (alcuni CCD sono in grado di generarlo direttamente).

 $^{\rm 2}$  Le parti in rosso assorbono più luce nelle sezioni blu, verde e gialle dello spettro visibile rispetto alla sezione rossa.

 $^3$  L'ottica della fotocamera si compone di una serie di specchi e obiettivi che consentono al CCD, di piccole dimensioni, di visualizzare una parte più ampia dell'originale.

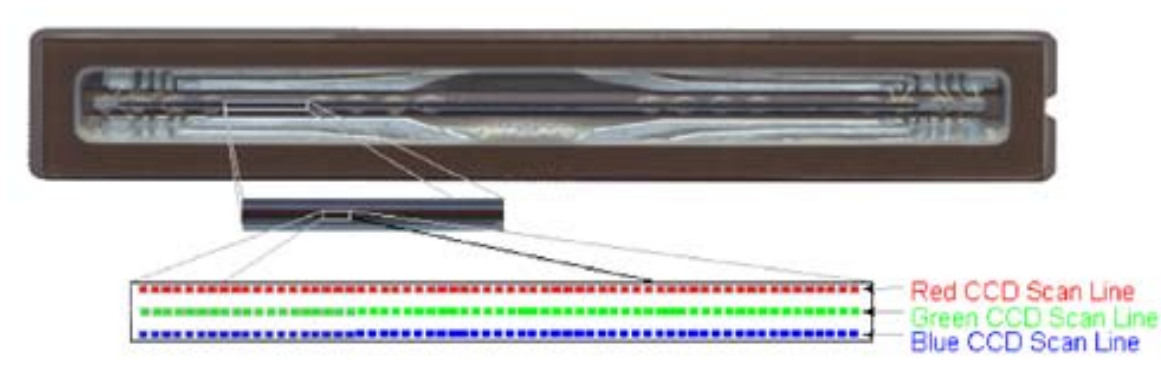

È necessario calibrare periodicamente le fotocamere per evitare distorsioni geometriche nella copia finale e per garantire una corretta acquisizione dei colori. È possibile eseguire la calibrazione utilizzando lo strumento di manutenzione dello scanner in dotazione con il sistema. Si consiglia di eseguire la calibrazione dello scanner quando viene richiesto dal sistema o se vengono rilevati i seguenti difetti: linee frastagliate, immagini sfocate, colori modificati (rispetto alle copie precedenti).

# **3.1.2.4 Componenti elettronici**

Dopo che ciascuna fascia è stata digitalizzata, i componenti elettronici compongono l'intera immagine e applicano varie funzioni di gestione e linearizzazione dell'immagine per correggere le distorsioni geometriche e dello spazio colore. Il risultato è un'immagine digitalizzata pronta per essere inviata al touch screen, dove verrà memorizzata o inviata alla stampante.

Durante la procedura di manutenzione dello scanner, i componenti elettronici calibrano tutte le risposte degli altri elementi (fonte luminosa, ottica e CCD) e quelle degli stessi CCD per ottenere una risposta accurata.

È necessario eseguire la manutenzione dello scanner quando si ritiene che la qualità delle copie risulti diminuita a causa di un errato allineamento dello scanner oppure a intervalli periodici (ad esempio, una volta al mese), in base a quanto indicato di seguito:

- Numero di ore di utilizzo
- Tipo di originale caricato (alcuni originali sporcano la piastra di vetro più di altri)
- Sbalzi di temperatura e umidità

# **3.1.3 Touch screen**

Il touch screen rappresenta l'interfaccia utente del sistema e collega i vari elementi del sistema.

L'interfaccia utente è suddivisa in tre parti (vedere la figura di seguito):

- La sezione dei comandi, con quattro schede principali: Copia (dall'originale al prodotto finale), Scansione (per la scansione su file), Stampa (per la stampa su file) e Impostazione
- La finestra dell'anteprima, dove è possibile controllare l'aspetto dell'immagine stampata
- La barra degli strumenti, ovvero una serie di pulsanti posti nella parte inferiore della finestra, utilizzata per avviare o interrompere varie azioni (ad esempio, visualizzazione di un'anteprima, avvio della copia)

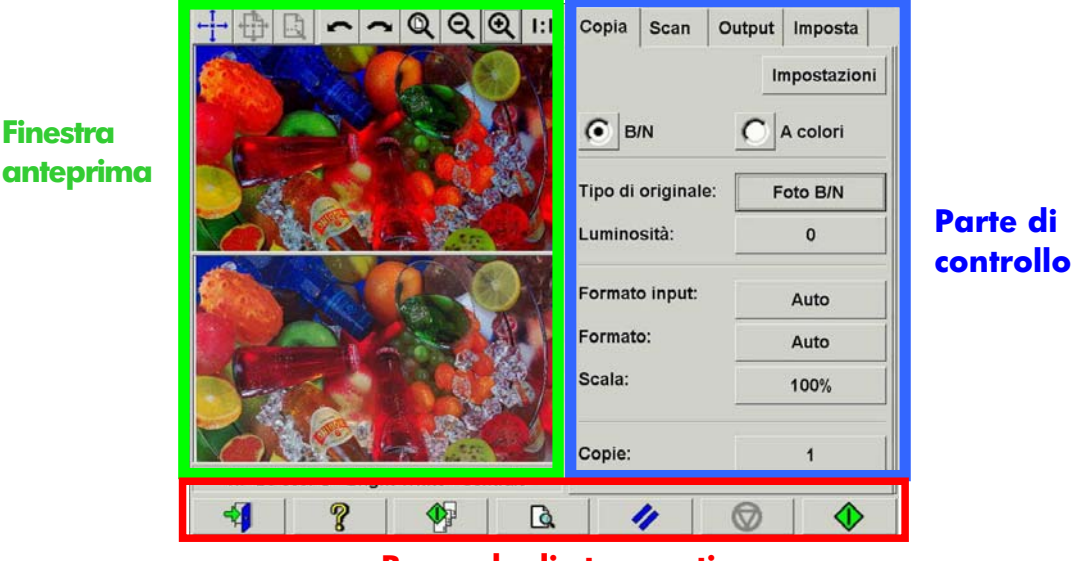

#### **Barra degli strumenti**

Il contenuto visualizzato sullo schermo potrebbe variare leggermente in base alla stampante installata.

# **3.1.4 Stampante di grande formato**

Il compito della stampante consiste nel collocare gocce di inchiostro sul supporto (carta o altro substrato) per formare un'immagine che corrisponda ai file di dati ricevuto.

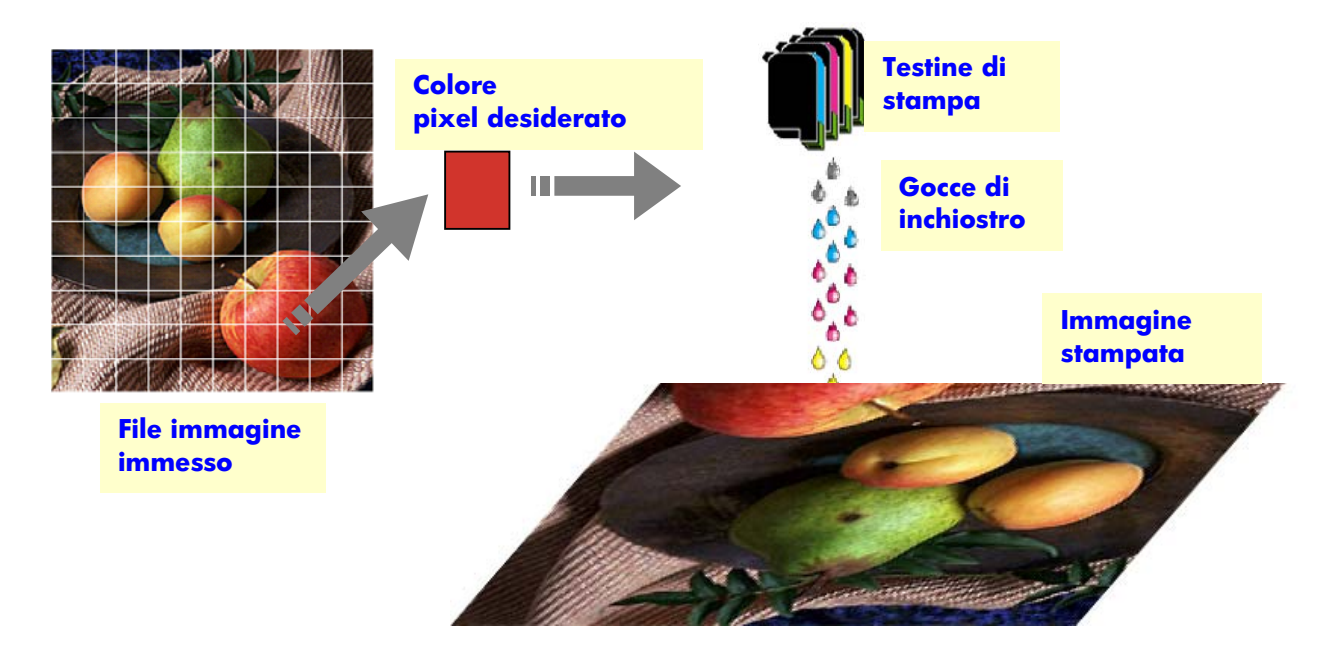

La Copiatrice di largo formato HP supporta le stampanti specificate nella scheda tecnica del prodotto.

Per la maggior parte, si tratta di stampanti a getto d'inchiostro termico, con le quali le gocce di inchiostro vengono riscaldate fino al punto di bollitura e quindi inviate al supporto. La quantità di inchiostro che raggiunge il supporto è controllato dal sistema di scrittura della stampante (controller) e dipende dal tipo di supporto e dalla qualità di stampa desiderata (ad esempio, la carta patinata assorbe meno inchiostro della carta fotografica lucida e la qualità Migliore richiede una quantità di inchiostro superiore rispetto alla qualità Veloce).

Per tali motivi è molto importante specificare nella copiatrice il tipo di supporto caricato.

L'effettiva quantità di inchiostro rilasciato potrebbe risultare diversa da quanto richiesto dal controller della stampante, a causa delle differenti prestazioni delle testine di stampa: una testina di stampa ne potrebbe rilasciare 12 pl<sup>4</sup>, mentre un'altra ne potrebbe rilasciare 14 pl, producendo in tal modo colori finali diversi.

Riproduzione dei colori per la famiglia di prodotti della Copiatrice a colori di grande formato HP  $31/54$ 

-

<sup>4</sup> Un picolitro equivale a un trilionesimo di litro. È simile a un nanogrammo di inchiostro (un milionesimo di milligrammo).

Un altro problema è costituito da fatto che con lotti di supporti diversi si potrebbero avere vari risultati: in un determinato lotto, una quantità maggiore di inchiostro potrebbe raggiungere la parte interna del substrato, fornendo quindi colori finali più sbiaditi.

Le stampanti di grande formato HP possono compensare tali problemi tramite la calibrazione Ciclo colore chiuso (CLC). Con questa procedura, la stampante viene calibrata con l'applicazione di una tabella di valori dei colori, creata stampando una scala di colori per ciascun inchiostro e misurandola con un sensore colore interno.

In base al modello di stampante, è possibile accedere a tale funzione in vari modi. Consultare la documentazione della stampante.

Per evitare un peggioramento della qualità delle immagini, è necessario effettuare un allineamento delle testine di stampa ogni volta che si sostituisce una testina di stampa. Nella maggior parte dei casi, questa funzione viene avviata automaticamente.

Per garantire il corretto funzionamento della stampante, consultare la relativa documentazione.

# **3.1.5 Immagine finale**

L'immagine finale è quella prodotta dalla stampante. È necessario maneggiarla con cura, assicurandosi che l'inchiostro sia completamente asciutto prima di utilizzarla.

Il colore percepito è il risultato delle interazioni fisiche o chimiche fra inchiostro, supporto, luce e aria e pertanto può risultare molto diverso se le condizioni differiscono in misura notevole: luce diretta del sole, temperatura, umidità, contaminazione dell'aria e così via. Per evitare lo sbiadimento dei colori, si consiglia di coprire la copia con vetro o con una pellicola trasparente e di non esporla alla luce diretta del sole.

# **3.1.6 Sistema generale**

Nelle sezioni precedenti sono stati descritti i vari componenti di un sistema di riproduzione dei colori. In questa sezione verranno illustrate le interazioni fra tali componenti.

# **3.1.6.1 Gestione del colore**

Per ottenere una buona riproduzione dei colori, le relative definizioni provenienti dal sistema di scansione devono essere adattate in base a quelle necessarie alla stampante. Ad esempio, uno specifico colore verde potrebbe essere definito dal sistema di scansione come:

Rosso: 60%, Verde: 70% e Blu: 40%

ma può essere riprodotto in modo identico dalla stampante solo se viene definito come:

Rosso: 42%, Verde: 81% e Blu: 38%

Pertanto, è necessario convertire i valori RGB del sistema di scansione in valori RGB compresi dalla stampante. Tale conversione viene eseguita automaticamente dal sistema di scansione, utilizzando i profili supporto.

I profili supporto definiscono la relazione fra i colori rilevati dal sistema di scansione e quelli riproducibili dalla stampante. In alcune stampanti, è disponibile una serie preinstallata di profili supporto (Carta fotografica extra-lucida, Carta patinata, Carta bianca lucida e così via). Tuttavia, se è necessario stampare su altri supporti oppure con un sistema di riproduzione dei colori che sia maggiormente compatibile con i supporti in uso, si consiglia di creare nuovi profili, come specificato nella sezione 3.3.

Un nuovo profilo supporto garantirà che il sistema di scansione e la stampante siano più compatibili dal punto di vista percettivo. Si consiglia di creare un nuovo profilo supporto ogni volta che viene sostituita una testina di stampa (non la cartuccia) e ogni volta che viene caricato un nuovo tipo di supporto, per il quale non esiste il relativo profilo.

Oltre alla conversione dei colori sempre attiva fornita dal profilo supporto, nel touch screen sono disponibili altre impostazioni opzionali, che consentono all'operatore di modificare i colori della stampa. Le modifiche apportate a tali impostazioni potrebbero produrre copie dissimili all'originale dal punto di vista percettivo, ma che soddisfano altre esigenze (colori più vivaci, immagini più chiare o più scure).

Di seguito sono riportate tali impostazioni:

- **Luminosità**: consente di rendere l'immagine più scura o più chiara.
- **Saturazione**: consente di intensificare o di rendere meno intensi i colori. L'immagine finale risulterà più vivace o più grigia.
- **Bilanciamento di colori**: consente di correggere il rosso, il verde e il blu dell'immagine. Ad esempio, per ridurre un'eventuale sfumatura gialla dell'immagine, è possibile aumentare il bilanciamento del blu.
- **Potenziamento del nero**: consente di rendere completamente nere tutte le aree che superano una determinata soglia di intensità. Selezionare questa funzione se il testo che deve essere nero viene riprodotto in grigio nella copia.
- **Pulizia sfondo**: consente di rendere completamente bianche tutte le aree che superano una determinata soglia di luminosità. Risulta utile durante la copia di disegni con uno sfondo colorato (non bianco), come le copie cianografiche.
- **Solo inchiostro nero**: indica alla stampante di utilizzare solo inchiostro nero. Risulta utile per evitare sfumature di colore nelle stampe prodotte dall'utilizzo di neri composti, risultanti dalla miscela di inchiostri colorati.
- **Potenzia grigio**: converte in grigio i colori chiari di un'immagine.

Per ulteriori informazioni su tali impostazioni, consultare la sezione 3.4.

# **3.1.6.2 Ottimizzazione delle immagini**

L'ottimizzazione viene utilizzata per migliorare l'immagine originale o parte di essa. L'immagine finale non sarà la copia precisa dell'originale, ma piuttosto un'interpretazione in cui sono stati corretti i difetti dell'originale (ad esempio, macchie, scarsa nitidezza).

Nel touch screen sono disponibili due tipi di ottimizzazione delle immagini:

- **Sfumatura**: consente di uniformare l'immagine. Viene utilizzata, ad esempio, se l'originale è logoro e presenta graffi o macchie che non si desidera siano presenti sulla copia.
- **Contrasto**: consente di ottimizzare i bordi dell'immagine. Viene utilizzata, ad esempio, se un disegno presenta testo o linee con sbavature.

È possibile selezionare contemporaneamente le opzioni Sfumatura e Contrasto e spesso tale combinazione consente di ottenere buoni risultati: un esempio viene fornito nella sezione 3.4.

L'ottimizzazione delle immagini è opzionale e deve essere selezionata solo se necessario, poiché l'aspetto dell'immagine finale sarà leggermente diverso dall'originale.

# **3.2 Colori riproducibili**

I colori riproducibili variano in base alla stampante e ai supporti di stampa utilizzati. HP ha analizzato vari ambienti e ha tratto le seguenti conclusioni:

- La carta lucida (ad esempio, la Carta fotografica extra-lucida) possiede una "gamma" (quantità di colori riproducibili) molto più vasta della carta opaca, come la Carta patinata pesante. In genere, le principali differenze si riscontrano nei toni più scuri (quelli presenti nelle aree ombreggiate delle illustrazioni) e nei colori più saturati (blu o rossi vivi).
- L'inchiostro ciano non è saturato quanto quello presente nelle normali immagini ad alogenuro di argento. Ciò potrebbe costituire un problema durante la riproduzione di ciano saturato (blu cielo) o del blu scuro (blu navy).
- I neri più scuri sono difficili da riprodurre, specialmente sulla carta patinata. A volte, il problema consiste nell'ottenere l'intensità desiderata. In altri casi, l'intensità è corretta, ma presenta una sfumatura di colore (verde o rosa).

Tuttavia, il fatto che un'immagine originale presenti colori che non riescono a essere riprodotti esattamente non implica che la copia non sia accettabile. Il risultato dipende dalla relazione di tali colori con quelli circostanti e dalla loro "importanza". Se i colori in oggetto non vengono riprodotti bene, a differenza di quelli circostanti, il risultato è di norma accettabile e la differenza risulta quasi impercettibile. D'altro canto, se il colore deve essere riprodotto con la massima precisione possibile (come nel caso dei colori di un logo aziendale), anche un lieve scostamento potrebbe causare il rifiuto del risultato.

Ad esempio, nelle immagini seguenti, i colori non riproducibili in alcuni sistemi di copiatrici e supporti sono inseriti in un riquadro bianco. Questo test è stato basato sul target IT8.7/2 fornito nello strumento di manutenzione dello scanner, ovvero una fotografia ad alogenuro di argento sottoposta a scansione e riprodotta con le stampanti HP Designjet 500/800, HP Designjet 105x, HP Designjet 4000/4500 e HP Designjet 5500 su Carta fotografica extra-lucida e Carta patinata pesante. Il risultato potrebbe variare se si utilizza un originale o un tipo di supporto diverso oppure una stampante non calibrata.

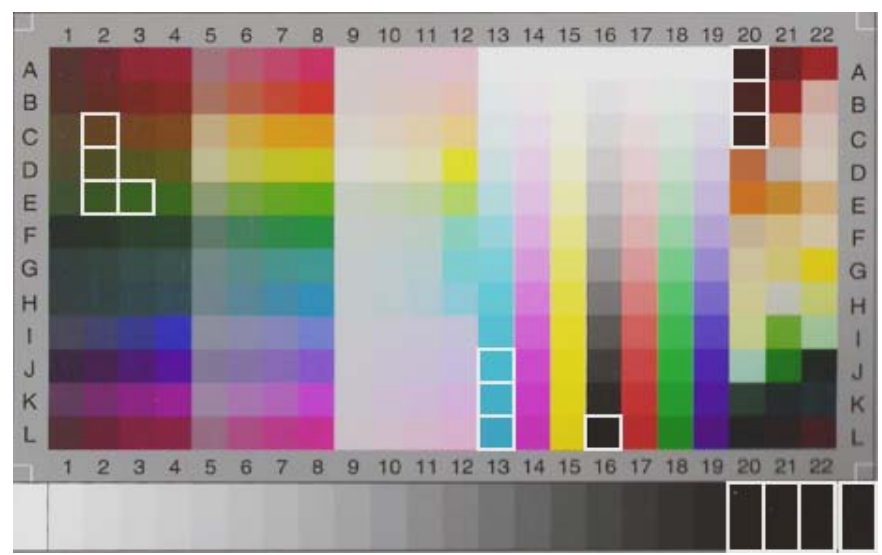

**HP Designjet 500/800 con Carta fotografica extra-lucida (HP Q1427A)** 

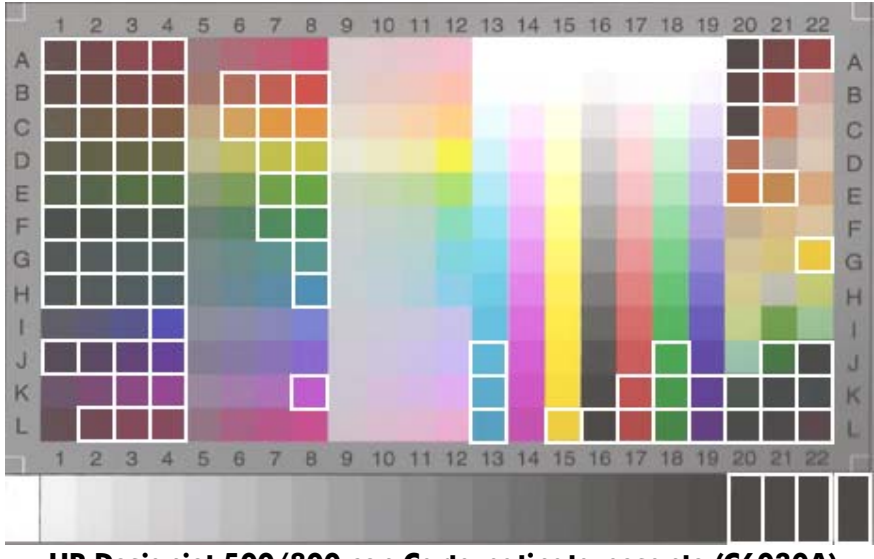

 **HP Designjet 500/800 con Carta patinata pesante (C6030A)** 

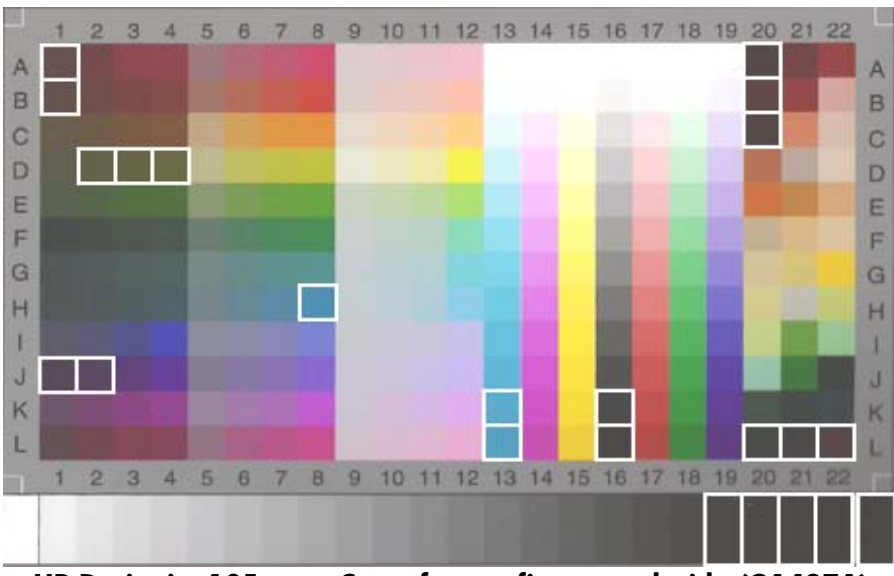

**HP Designjet 105x con Carta fotografica extra-lucida (Q1427A)** 

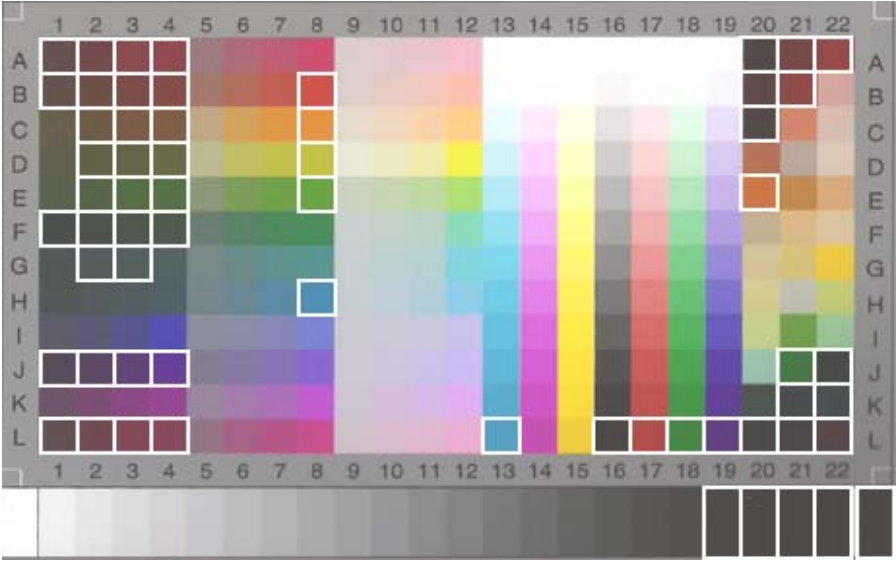

**HP Designjet 105x con Carta patinata pesante (C6030A)** 

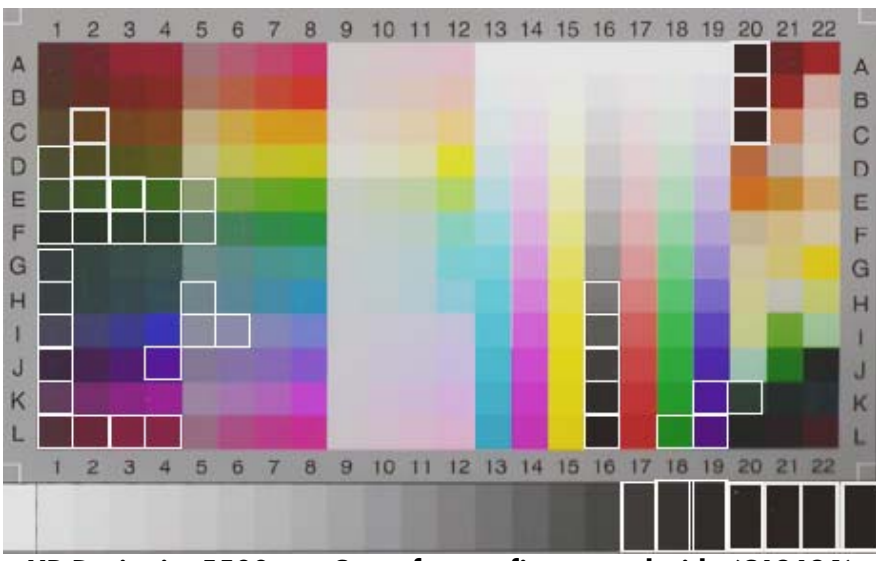

**HP Designjet 5500 con Carta fotografica extra-lucida (C6963A)** 

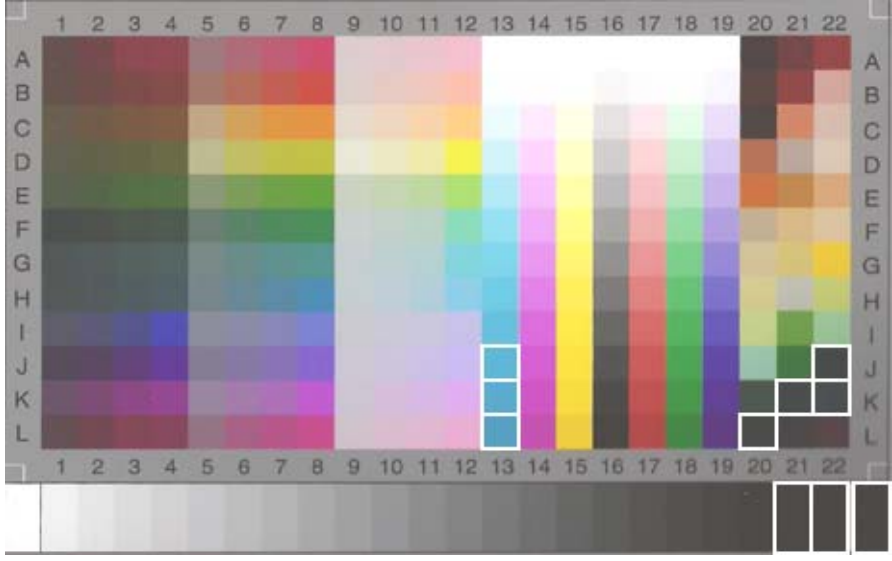

**HP Designjet 5500 con Carta patinata pesante (C6030A)** 

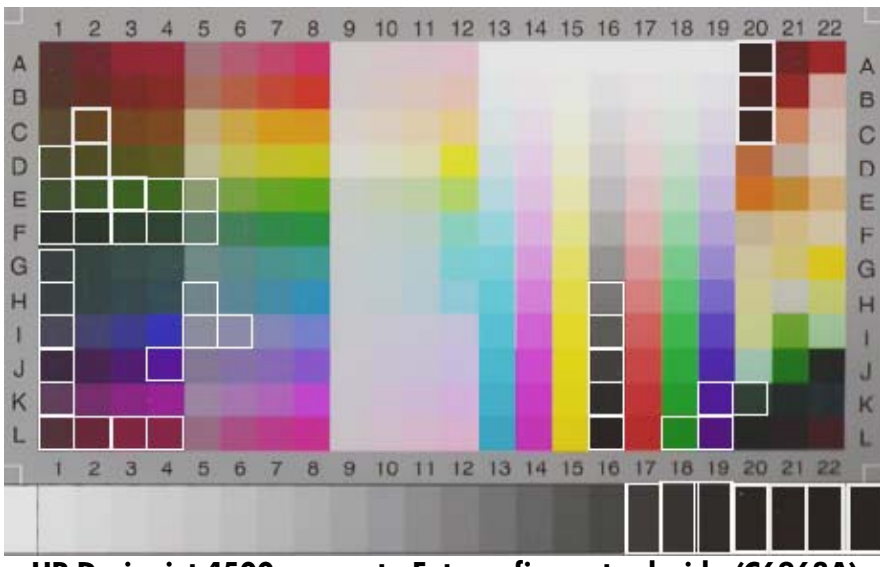

**HP Designjet 4500 con carta Fotografica extra lucida (C6963A)** 

# **3.3 Indicazioni per la creazione o la convalida di un profilo supporto**

Molti dei problemi di colore riscontrati nei prodotti delle Copiatrici a colori di grande formato HP sono correlati alla mancata corrispondenza fra le caratteristiche del colore del supporto impostato nel touch screen e quelle dell'effettivo supporto caricato nella stampante. In questo caso, i colori potrebbero venire riprodotti in modo non corretto, i grigi potrebbero presentare sfumature di colore oppure alcuni colori potrebbero andare persi.

Le caratteristiche dei supporti sono definite nel profilo supporto e, in alcune stampanti, vengono selezionate con l'impostazione Profilo supporto della scheda Impostazione. Sono disponibili vari profili predefiniti (ad esempio, Carta fotografica extra-lucida, Carta bianca lucida, Carta patinata pesante). Tuttavia, se si utilizza un tipo di supporto non incluso nell'elenco, è necessario creare un nuovo profilo. Se si utilizza un profilo supporto che non corrisponde alle caratteristiche dell'interazione fra la stampante, il supporto e l'inchiostro, si potrebbero ottenere copie a colori che non corrispondono all'originale.

Si consiglia di controllare periodicamente il profilo supporto, ad esempio una volta al mese o quando si ritiene che il funzionamento del sistema generale non sia corretto (ad esempio, alcuni colori vengono costantemente sostituiti con altri). Tale controllo viene eseguito tramite la convalida del profilo supporto. Per informazioni sulla creazione e convalida dei profili supporto, consultare la documentazione del sistema di scansione.

# **3.4 Effetti della modifica delle impostazioni Profilo supporto predefinite (colore)**

In questa sezione vengono descritti gli effetti sull'immagine delle impostazioni Profilo supporto.

Per creare o modificare<sup>5</sup> un tipo di originale, è necessario selezionarne uno esistente (Foto, nell'esempio) e premere il pulsante Strumento ...

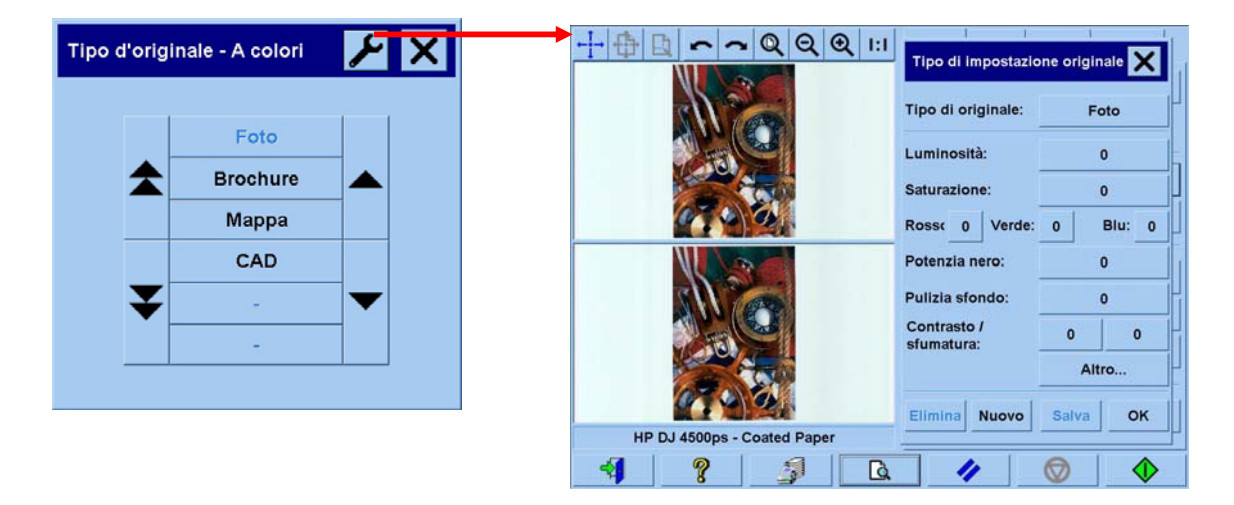

Nel riquadro dell'anteprima vengono visualizzate due copie dell'immagine: quella nella parte inferiore è l'originale, mentre quella nella parte superiore è l'immagine modificata con le impostazioni del tipo di originale selezionato. Pertanto, quando si modificano le impostazioni, è possibile vederne immediatamente l'effetto sull'immagine. In alto a destra del nome del tipo di originale verrà visualizzato un asterisco (\*), come mostrato nella figura in alto, a indicare che sono state modificate alcune impostazioni.

Se si intende effettuare la scansione di molti originali dello stesso tipo, si consiglia di memorizzare con un nome significativo il tipo appena creato.

Nelle sezioni successive vengono descritte le impostazioni che possono essere modificate e i relativi valori. Vedere anche le definizioni dei valori fornite nel paragrafo 1.3 della sezione 2.2.

-

<sup>5</sup> Creando o modificando un tipo di originale, l'accuratezza dei colori fra l'originale e la copia potrebbe risultare compromessa.

# **3.4.1 Metodo**

Il metodo definisce l'ottimizzazione base da applicare all'immagine sottoposta a scansione. Dipende dalla stampante installata, ma potrebbe avere uno dei seguenti valori:

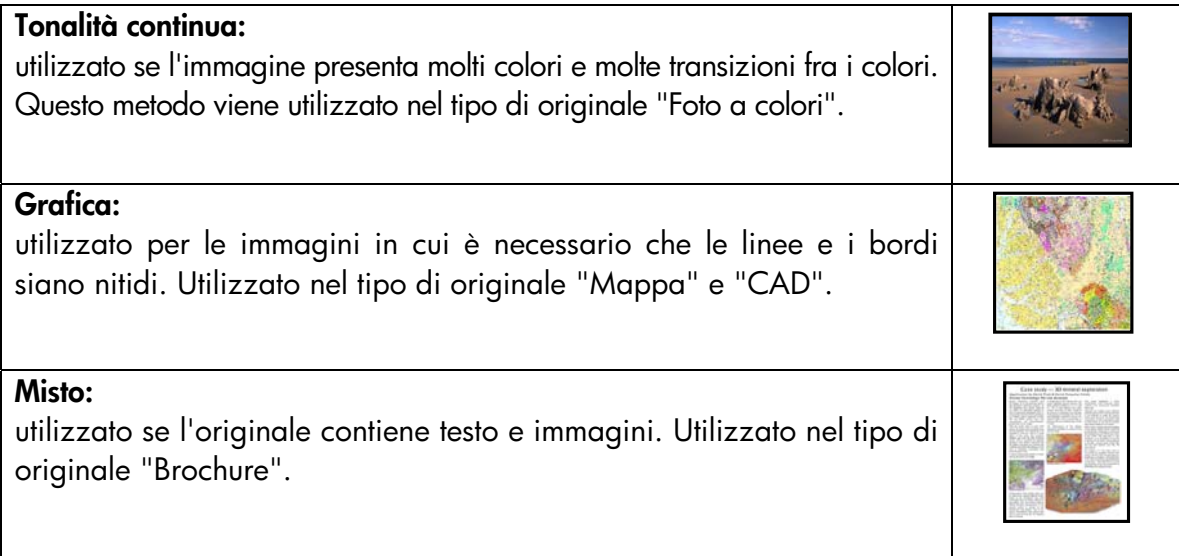

# **3.4.2 Luminosità**

Questa impostazione viene utilizzata per aumentare o diminuire la luminosità dell'immagine. Può inoltre essere utilizzata per compensare gli originali opachi o sbiaditi.

#### **3.4.3 Saturazione**

Se viene selezionato un valore positivo, consente di aumentare la saturazione dei colori, rendendoli più vivaci. Se invece si seleziona un valore negativo, l'immagine risulterà più grigia. Può inoltre essere utilizzata per compensare gli originali sbiaditi.

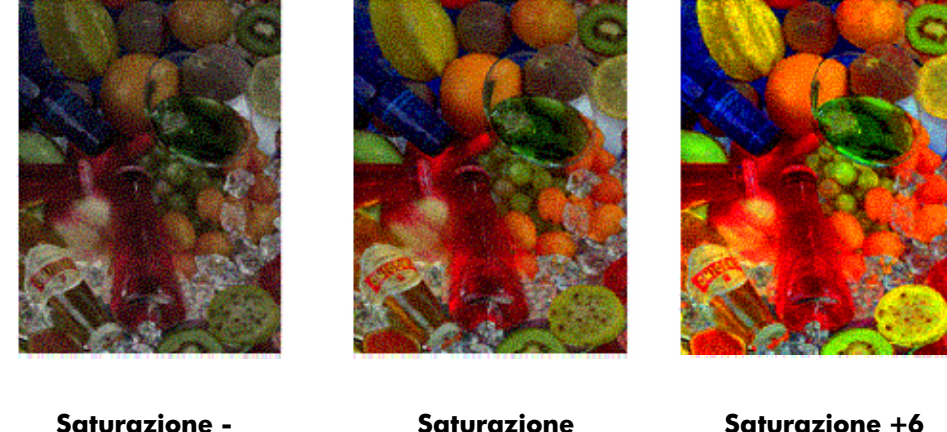

# **3.4.4 Bilanciamento di colori**

Questa impostazione viene utilizzata per modificare il bilanciamento dei colori dell'intera immagine. Se si ritiene che l'immagine presenti una sfumatura di colore (ad esempio, è eccessivamente verde), è possibile correggerla modificando il bilanciamento dei colori. Per Bilanciamento di colori, è possibile selezionare l'impostazione RGB (Rosso, Verde e Blu) oppure CMY (Ciano, Magenta e Giallo), in base alla selezione effettuata nella scheda "Impostazione > pulsante Opzioni > pulsante Generale > Bilanciamento di colori".

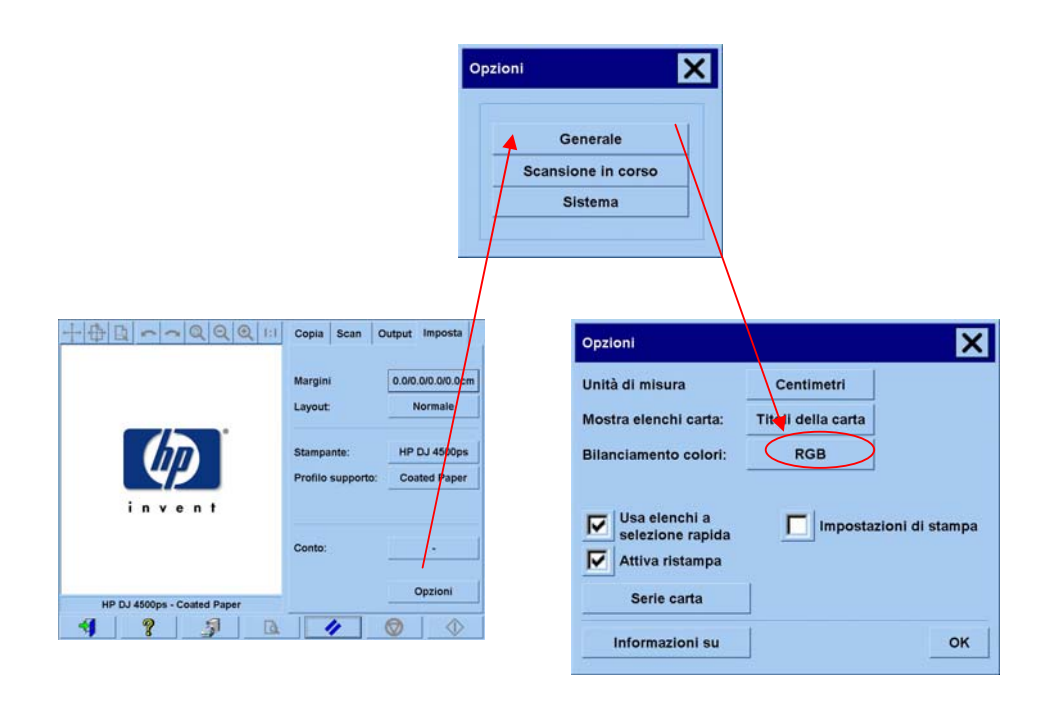

Gli stessi risultati sono ottenibili selezionando RGB o CMY. Nella seguente tabella vengono illustrate le relazioni fra le variazioni di tali colori:

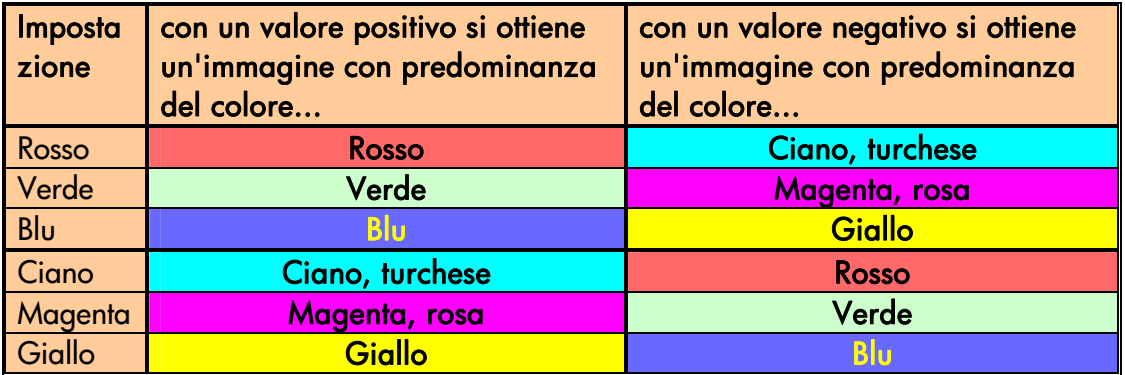

Come si può notare, lo stesso effetto (ad esempio, l'ottenimento di un'immagine con predominanza di rosso) si può ottenere aumentando il valore Rosso (in modalità RGB) oppure diminuendo il valore Ciano (in modalità CMY). Inoltre, l'aumento o la diminuzione del valore di un colore ha lo stesso effetto della diminuzione o dell'aumento dei valori dei due restanti colori della stessa serie. Ad esempio, per rendere l'immagine più blu, è possibile aumentare il valore Blu o diminuire i valori Rosso e Verde.

L'entità della modifica del colore varia in base allo scopo desiderato. In altre parole, spostandosi verso valori positivi nella modalità RGB, l'aspetto dell'immagine cambia leggermente, mentre spostandosi verso valori negativi, si apportano modifiche molto più marcate. Per la modalità CMY vale l'opposto: spostandosi verso valori positivi si producono maggiori modifiche rispetto alla selezione di valori negativi.

Tale comportamento viene mostrato nella tabella precedente, dove le caselle Ciano, Magenta e Giallo sono più saturate e più intese di quelle Rosso, Verde e Blu. Ciò non esclude la possibilità di ottenere lievi aumenti nella quantità di Ciano, Magenta e Giallo. Tali aumenti vengono ottenuti tramite l'utilizzo dei colori complementari: ad esempio, per aumentare leggermente il Giallo, è necessario modificare il Rosso e il Verde (in RGB) oppure il Ciano e il Magenta (in CMY).

Si consiglia di utilizzare un solo sistema (RGB o CMY) e di non mischiarli. In caso di dubbio sul sistema da adottare, tenere in considerazione che nella maggior parte dei casi la modalità RGB risulta più intuitiva. Nella seguente tabella vengono fornite indicazioni per le corrette azioni da eseguire per ottenere il bilanciamento dei colori desiderato:

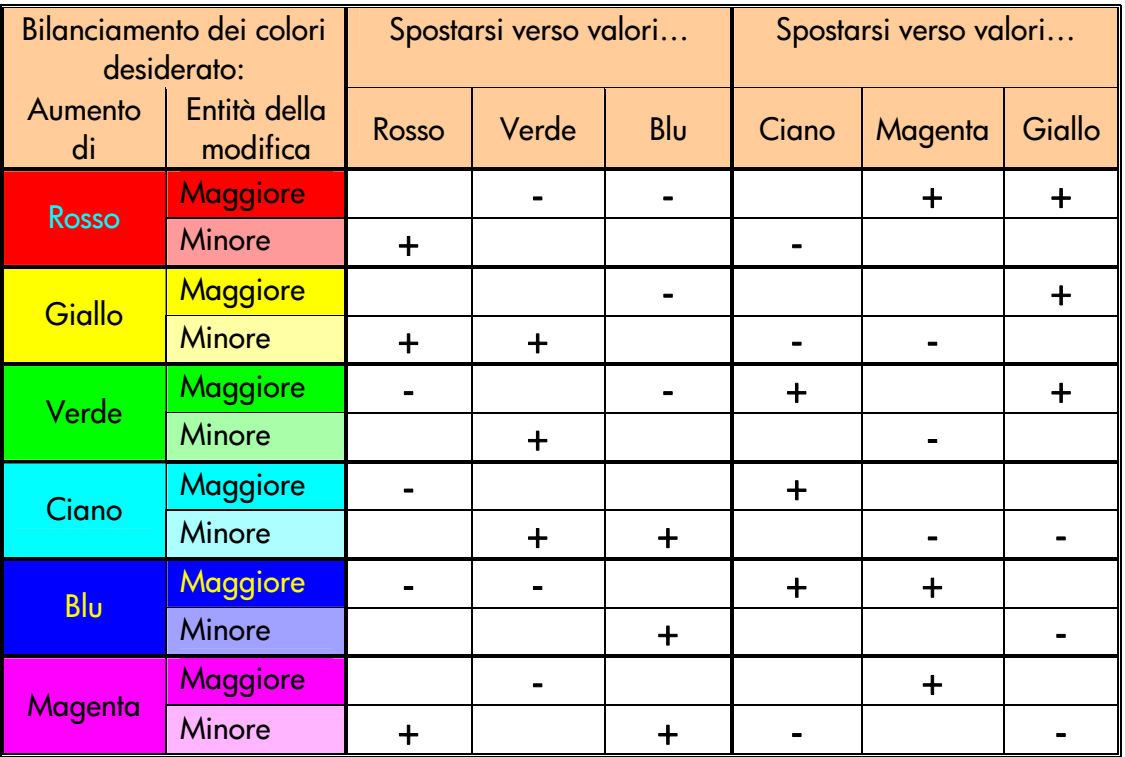

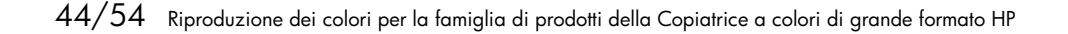

L'Arancione e il Marrone si trovano fra il Rosso e il Giallo, mentre il Viola si trova fra il Magenta e il Blu.

Nella figura di seguito sono mostrati gli effetti dell'aumento dei valori RGB di un'immagine:

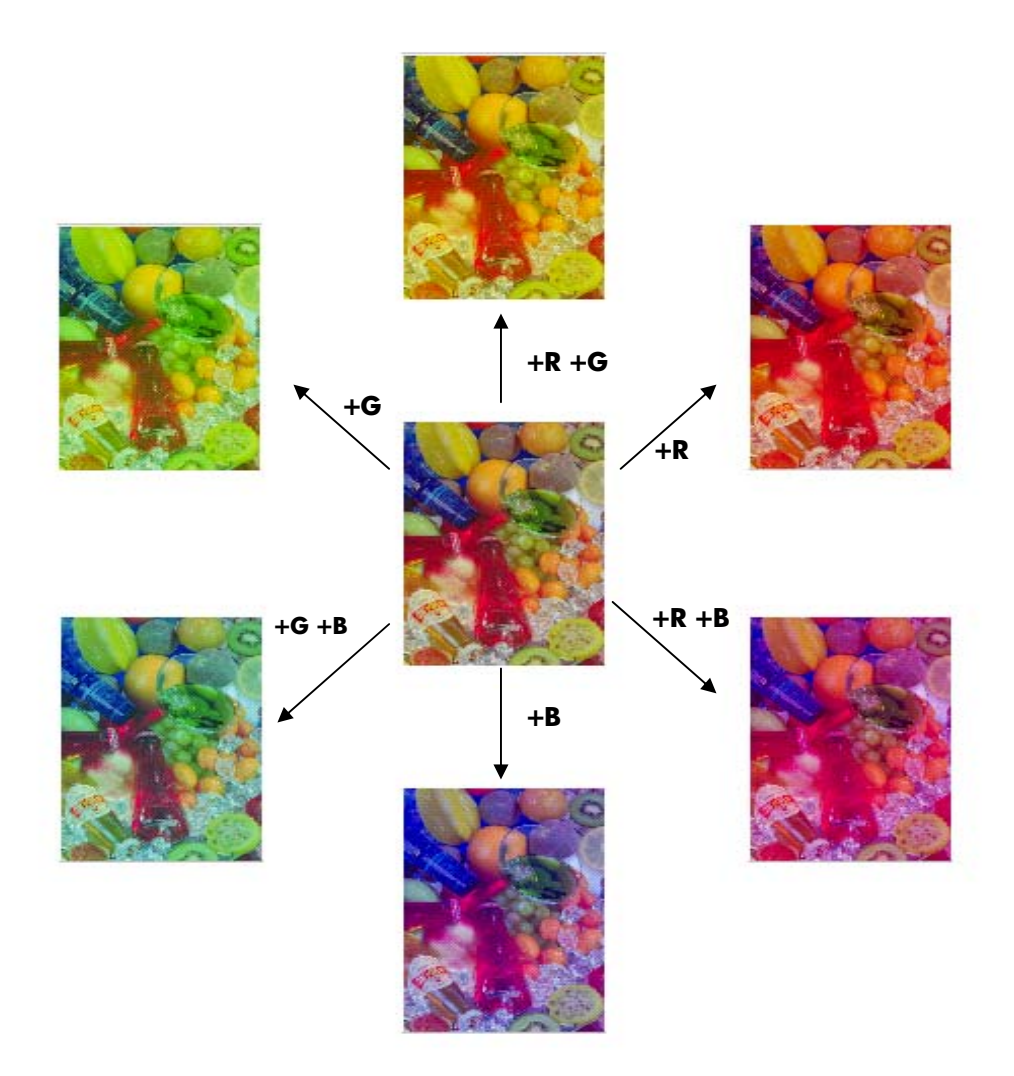

#### **3.4.5 Potenziamento del nero**

Questa impostazione viene utilizzata per applicare il nero a tutte le aree al di sotto di un livello di luminosità specificato. Viene utilizzata per ottimizzare le parti di testo di un documento, quando il testo nero viene copiato come grigio. I valori validi sono compresi nell'intervallo da 0 a 255. Se si seleziona 0, l'immagine non viene modificata. Se si seleziona 255, l'intera immagine risulterà nera.

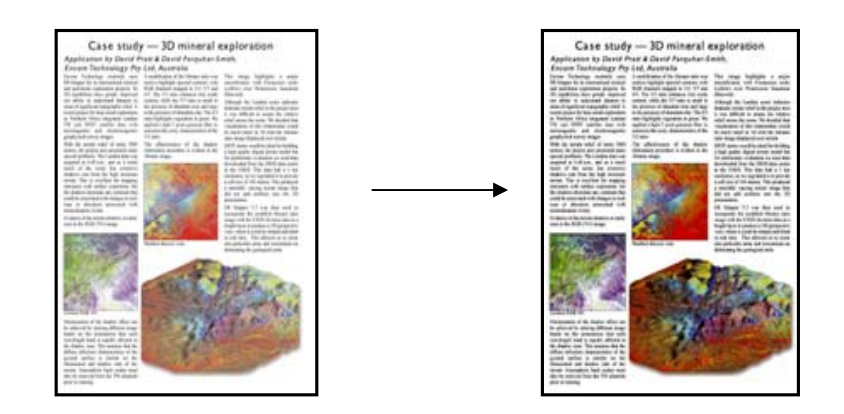

# **3.4.6 Pulizia sfondo**

Questa impostazione viene utilizzata per applicare il bianco a tutte le aree al di sopra di un livello di luminosità specificato. I valori validi sono compresi nell'intervallo da 0 a 255. Se si seleziona 0, l'immagine non viene modificata. Se si seleziona 255, l'intera immagine risulterà bianca.

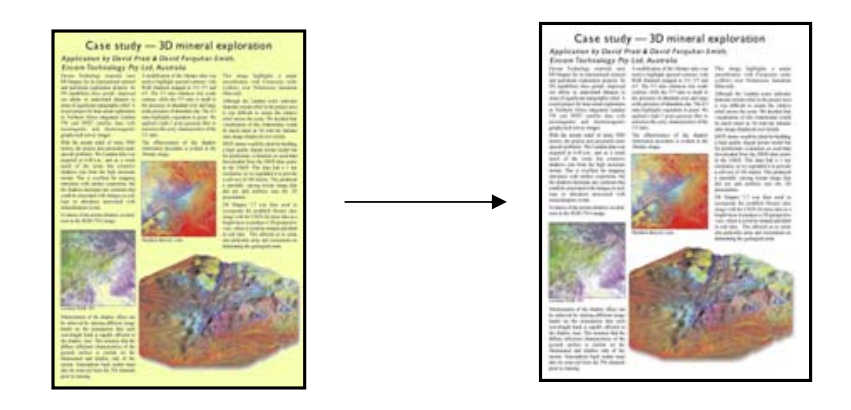

#### **3.4.7 Contrasto**

Questa impostazione viene utilizzata per rendere più nitida l'immagine. Ottimizza i bordi fra le aree di diversi colori, producendo testo e bordi con una migliore definizione. L'intensità della nitidezza varia in base al valore selezionato.

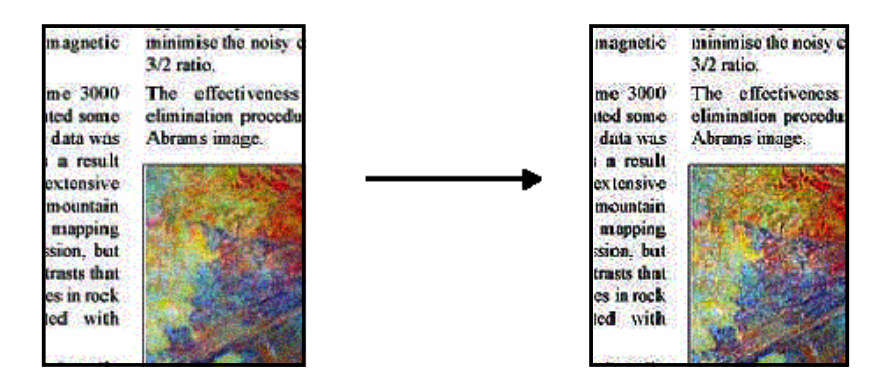

#### **3.4.8 Sfumatura**

Questa impostazione viene utilizzata per uniformare l'immagine. Risulta utile se l'immagine sottoposta a scansione presenta imperfezioni (ad esempio, problemi di colore, granulosità e mancata uniformità delle aree).

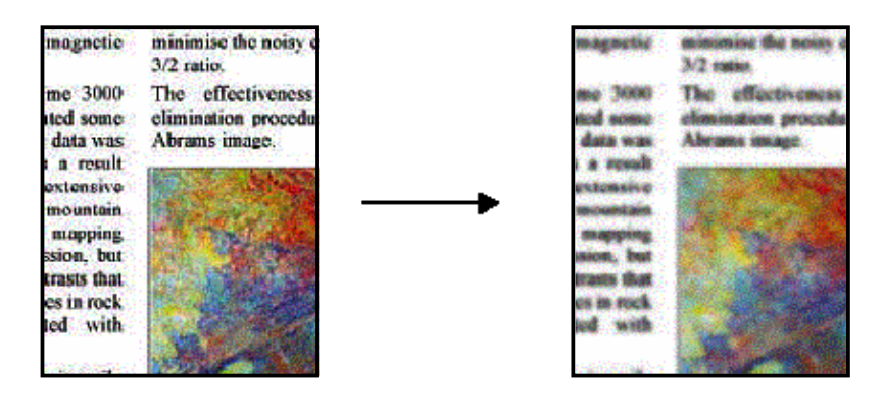

Benché la sfumatura e il contrasto siano due funzioni opposte, non si annullano a vicenda. In effetti, le due opzioni possono essere combinate per sfumare le imperfezioni nell'immagine e quindi rendere più nitido il risultato. Di seguito viene fornito lo stesso esempio mostrato sopra, con l'applicazione di Sfumatura e Contrasto. In questo caso, nell'area di testo non è presente alcuna imperfezione aumentata rispetto al risultato ottenuto con l'applicazione del solo contrasto.

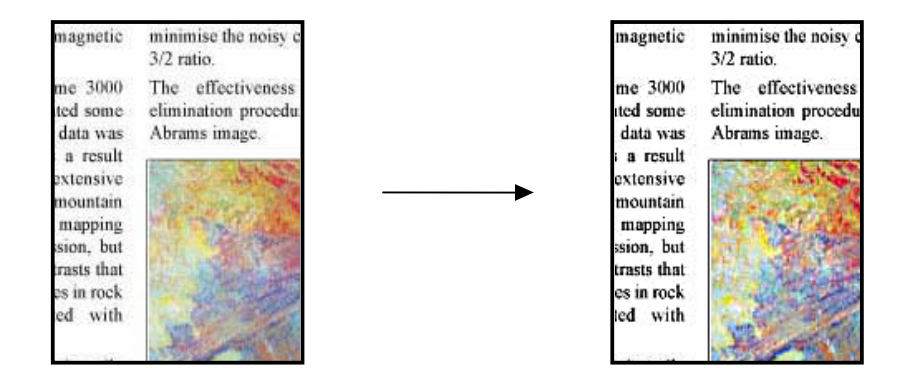

# **3.5 Effetti della modifica delle impostazioni Profilo supporto predefinite (bianco e nero)**

Nelle sezioni seguenti vengono mostrate le impostazioni modificabili e i possibili valori.

# **3.5.1 Metodo**

Il metodo definisce l'ottimizzazione base da applicare all'immagine sottoposta a scansione. Dipende dalla stampante installata, ma potrebbe avere uno dei seguenti valori:

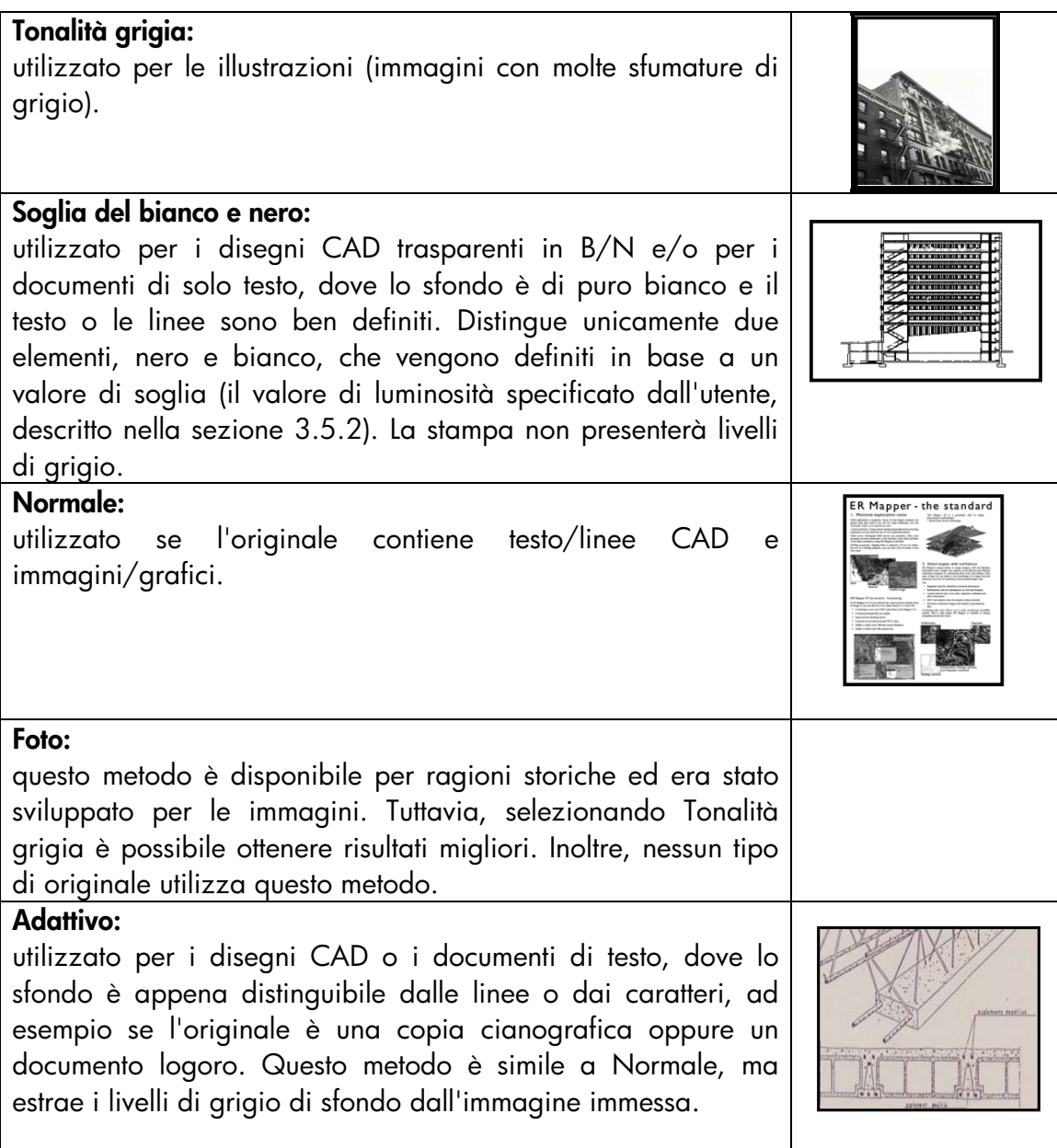

#### **3.5.2 Luminosità**

Questa impostazione consente di aumentare o diminuire la luminosità dell'immagine. Può inoltre essere utilizzata per compensare gli originali opachi o sbiaditi.

#### **3.5.3 Contrasto**

Questa impostazione viene utilizzata per rendere più nitida l'immagine. Ottimizza i bordi fra le aree di diversi colori (vedere la spiegazione nella sezione 3.4.7).

#### **3.5.4 Sfumatura**

Questa impostazione viene utilizzata per uniformare l'immagine. Risulta utile se l'originale da sottoporre a scansione presenta imperfezioni (vedere la spiegazione nella sezione 3.4.8).

Tutti i commenti riportati nella sezione 3.4.8 relativamente all'utilizzo combinato delle opzioni Sfumatura e Contrasto sono validi anche in questo caso.

# **4. GLOSSARIO**

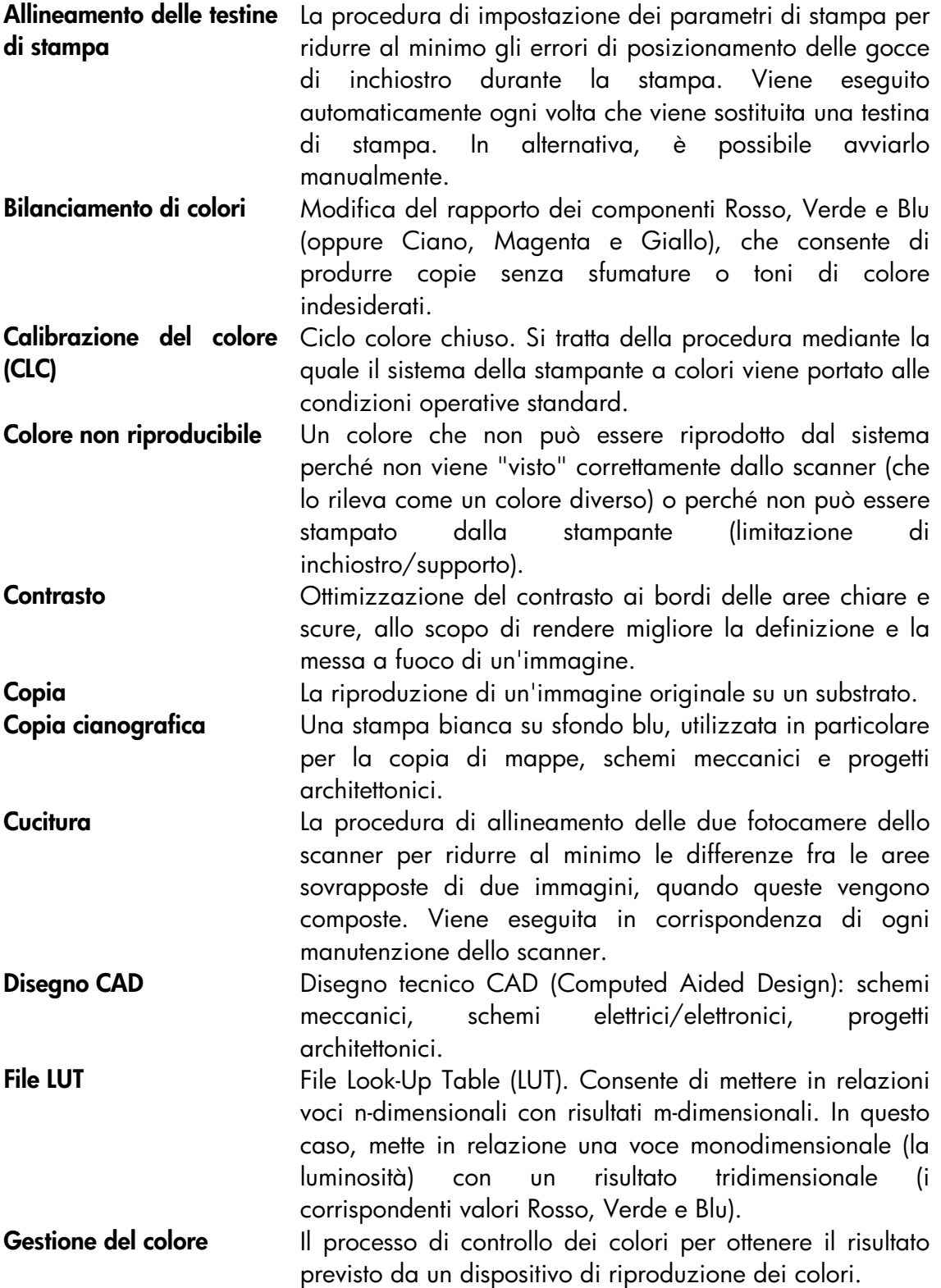

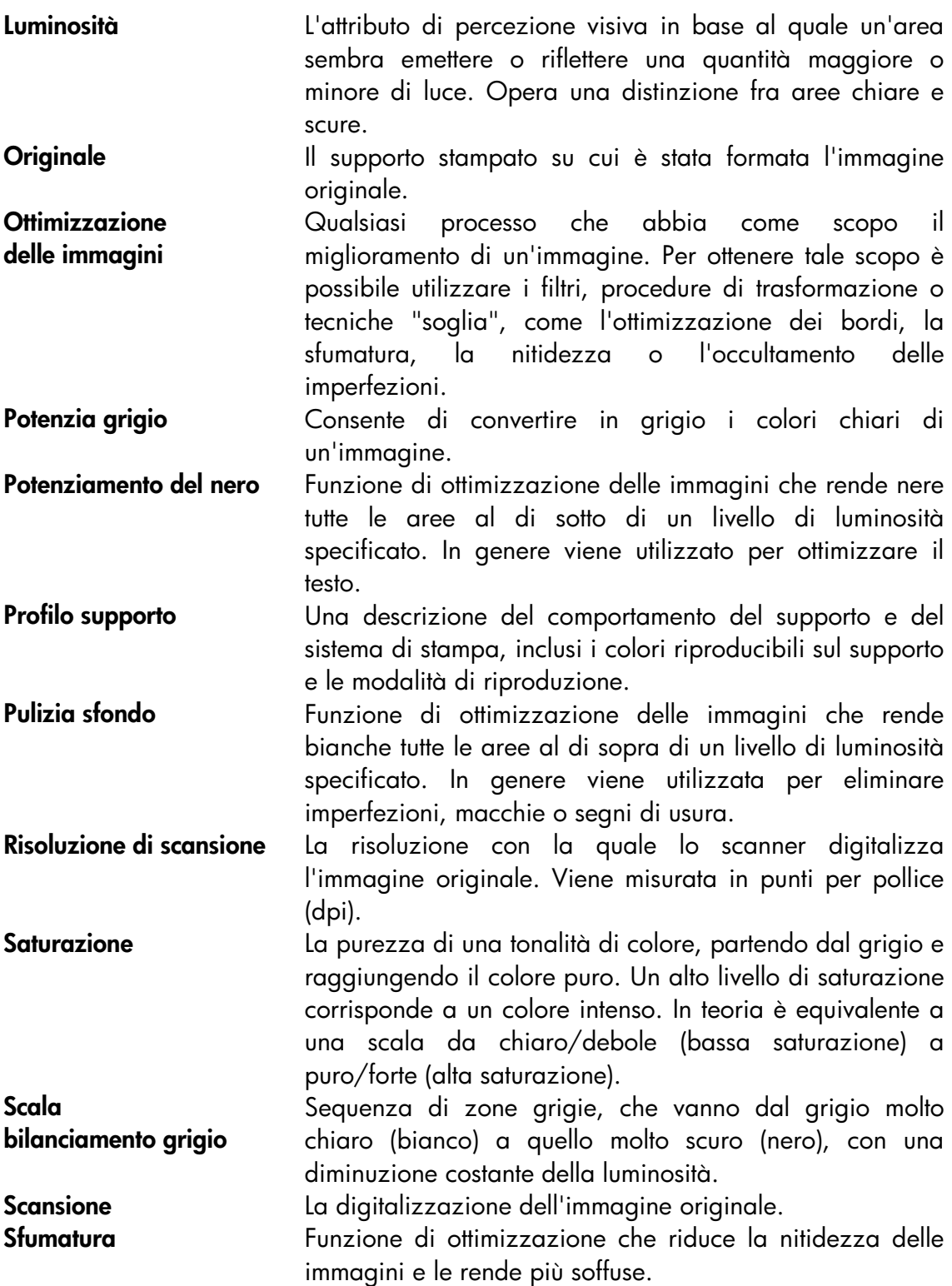

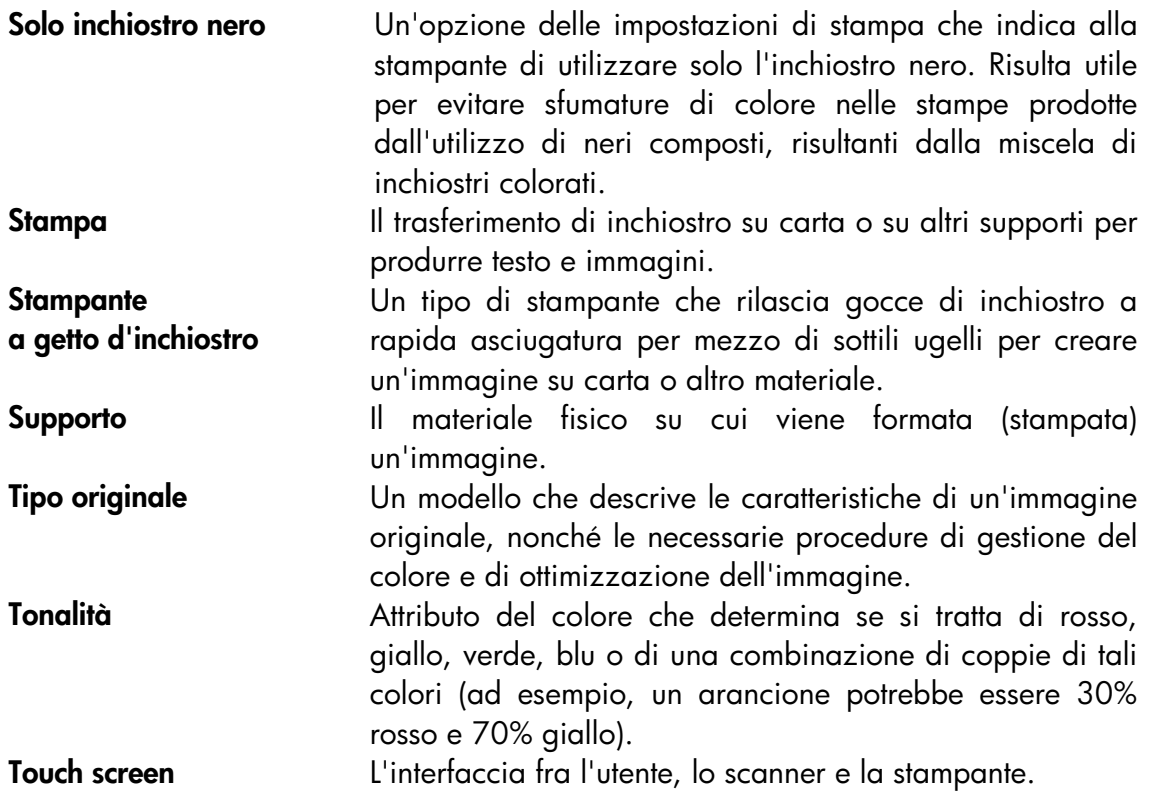

#### **Avviso**

Tutti i diritti riservati. È vietato eseguire fotocopie, riproduzioni o traduzioni in un'altra lingua del presente documento o di parti di esso senza la previa autorizzazione scritta di Hewlett-Packard Company.

Le informazioni contenute in questo documento sono soggette a modifiche senza preavviso e non devono essere interpretate come un impegno da parte di Hewlett-Packard Company.

Hewlett-Packard declina qualsiasi responsabilità per eventuali errori presenti nel documento. Non viene inoltre fornita alcuna garanzia, espressa o implicita, relativamente al materiale, incluse fra le altre le garanzie implicite di commerciabilità e idoneità a uno scopo particolare.

Hewlett-Packard Company non sarà ritenuta responsabile per danni incidentali o consequenziali inerenti o conseguenti la fornitura, le prestazioni o l'utilizzo del presente documento e del materiale del programma in esso illustrato.

I marchi menzionati nel presente documento appartengono ai rispettivi proprietari.

© Copyright Hewlett-Packard Company 2006

Edizione: gennaio 2006

Hewlett-Packard Company Barcelona Division Avenida Graells, 501 08174 San Cugat del Vallès Spagna

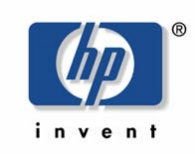